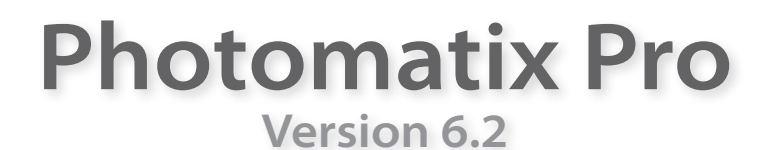

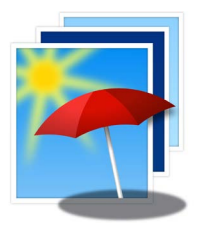

# **Benutzerhandbuch**

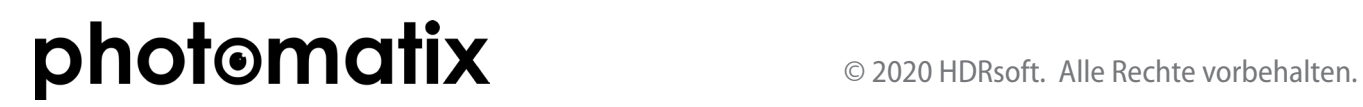

# **Inhaltsverzeichnis**

<span id="page-1-0"></span>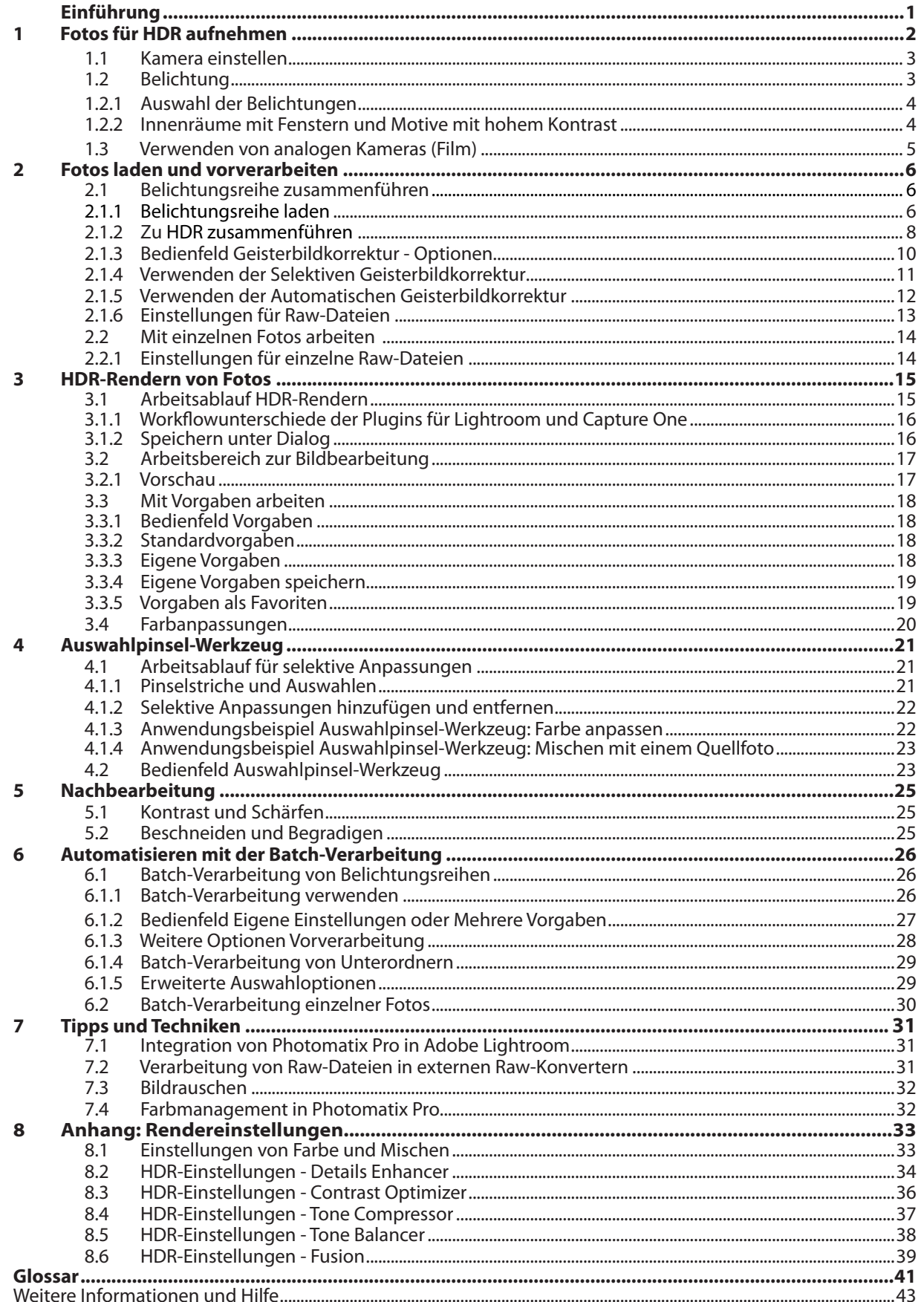

Jede der obigen Abschnittüberschriften führt zum entsprechenden Abschnitt im Text.<br>Alle Seiten verweisen am Seitenfuß zurück auf das Inhaltsverzeichnis.

# <span id="page-2-0"></span>**Einführung**

Photomatix Pro verarbeitet mehrere Aufnahmen eines Motivs, die mit unterschiedlichen Belichtungen gemacht wurden. Diese unterschiedlich belichteten Bilder werden auch als "Belichtungsreihe" bezeichnet, wie sie automatisiert mit vielen Kameramodellen erstellt werden können. Wenn Sie noch keine Belichtungsreihen aufgenommen haben, können Sie Photomatix Pro mit den Beispieldateien verwenden, die Sie auf unserer Webseite finden – **[https://www.hdrsoft.com/de/](https://www.hdrsoft.com/de)**. Lesen Sie den **Abschnitt 1, Fotos für HDR aufnehmen**, um Photomatix Pro mit Ihren eigenen Belichtungsreihen auszuprobieren.

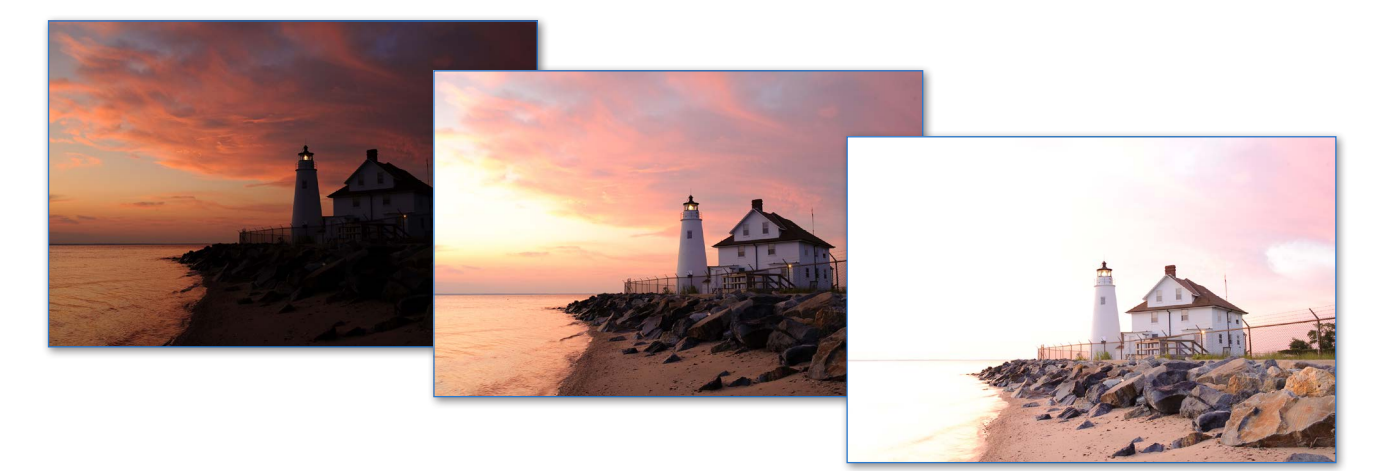

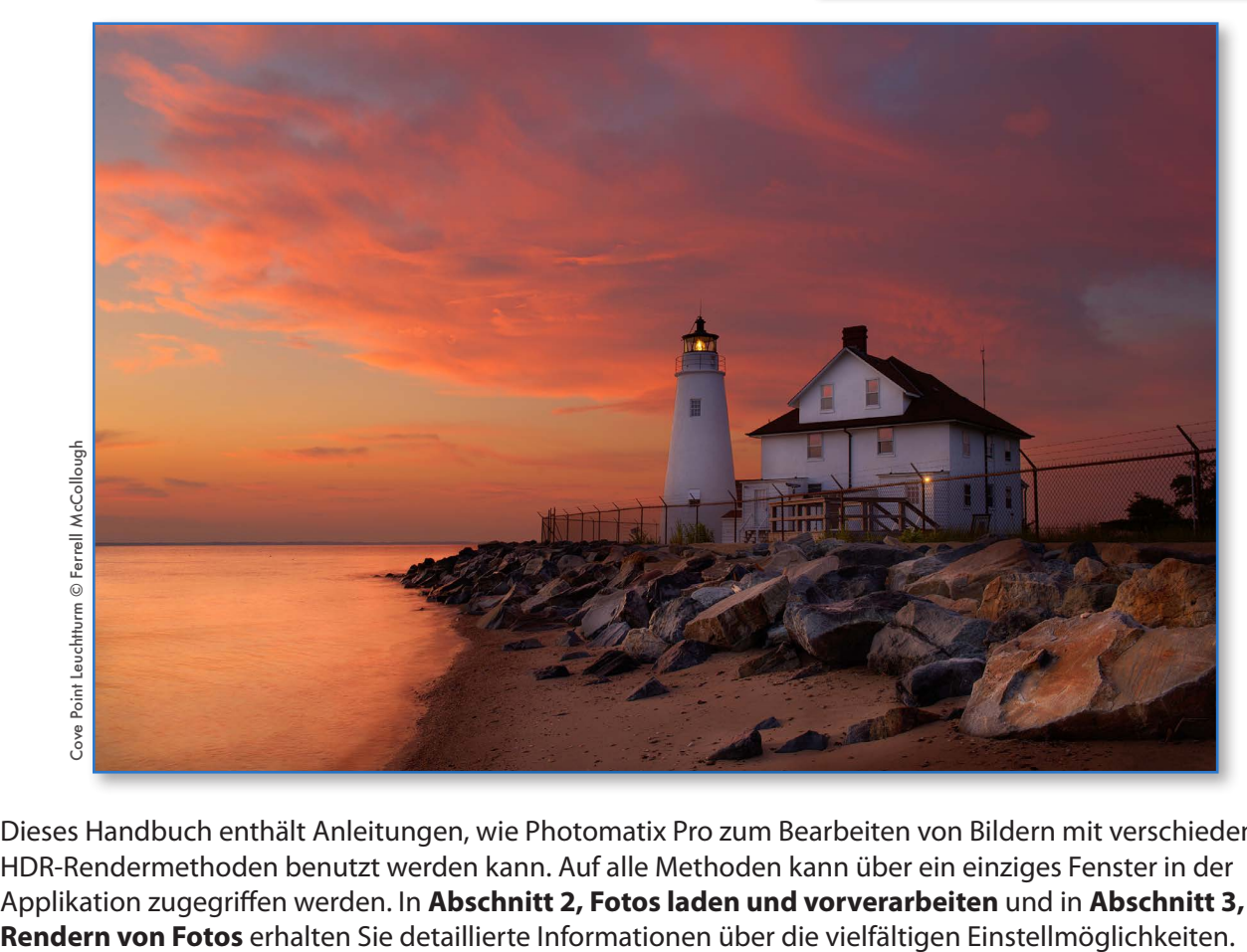

Dieses Handbuch enthält Anleitungen, wie Photomatix Pro zum Bearbeiten von Bildern mit verschiedenen HDR-Rendermethoden benutzt werden kann. Auf alle Methoden kann über ein einziges Fenster in der Applikation zugegriffen werden. In **Abschnitt 2, Fotos laden und vorverarbeiten** und in **Abschnitt 3, HDR-**

# <span id="page-3-0"></span>**1 Fotos für HDR aufnehmen**

Das korrekte Erstellen der Ausgangsbilder ist enorm wichtig, um mit Photomatix Pro gute Ergebnisse zu erzielen. Um ein Motiv mit besonders hohem Kontrastumfang zu fotografieren, müssen mehrere Aufnahmen mit unterschiedlicher Belichtung gemacht werden, um Bildinformationen sowohl in den Lichtern, als auch in den Schattenbereichen aufnehmen zu können. Die Belichtungen müssen den Kontrastumfang des Motivs vollständig abdecken, insbesondere in den Schattenbereichen.

Die Anzahl der aufzunehmenden Bilder hängt von dem Motiv ab. Sie ist außerdem abhängig vom **Belichtungsabstand** (gemessen in EV / Belichtungswerten) zwischen den einzelnen Aufnahmen. Nehmen Sie die Belichtungsreihe mit einem Abstand von einem EV-Schritt auf (z.B. -1, 0, +1 EV), so benötigen Sie mehr Aufnahmen, als wenn Sie sie in 2-EV-Abständen aufnehmen (z.B. -2, 0, +2 EV). Wir empfehlen, die Aufnahmen in 2-EV-Abständen zu erstellen, wenn dies möglich ist.

Motive mit hohem Kontrastumfang können grob in zwei Arten unterteilt werden:

- **Mittlerer Dynamikumfang**: Darunter fallen die meisten Landschaften und ähnliche Arten von Motiven unter freiem Himmel. Drei Aufnahmen im Belichtungsabstand von 2 EV (–2, 0 +2 EV), oder fünf Aufnahmen im Abstand von 1 EV (-2, -1, 0, +1, +2 EV) sind normalerweise für diese Art Motiv ausreichend.
- **Hoher Dynamikumfang**: Ein typisches Beispiel ist das Motiv eines Innenraums mit dem Blick durch ein Fenster nach Draußen an einem sonnigen Tag. Hier benötigen Sie mindestens fünf Aufnahmen im Abstand von 2 EV (oder neun Aufnahmen im Abstand von 1 EV), um dieses Motiv einzufangen, unter Umständen aber auch mehr Aufnahmen. Es empfiehlt sich, in diesen Fällen die Belichtungsreihe manuell durchzuführen.

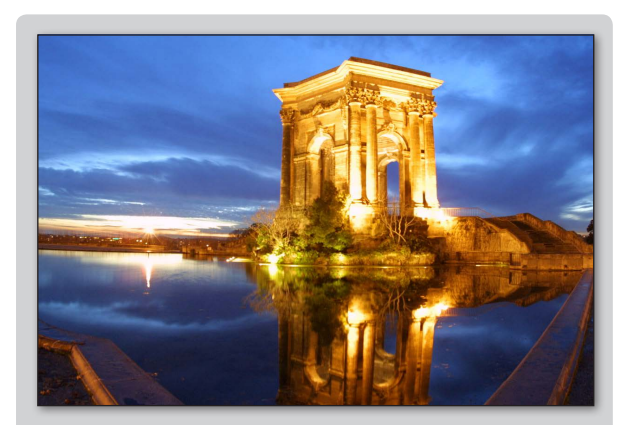

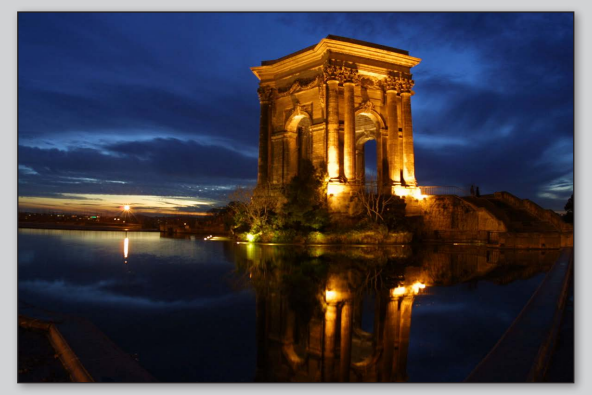

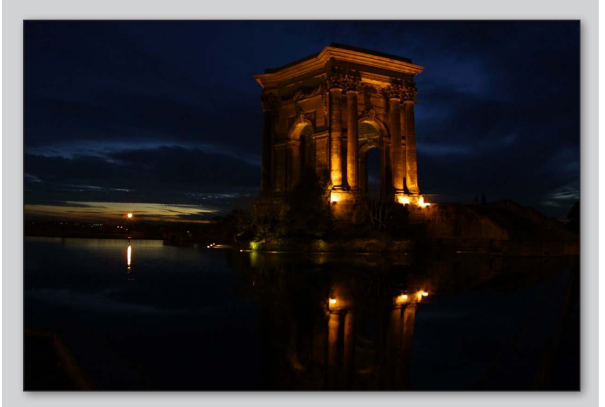

**2 drei Aufnahmen im Abstand von 2 EV Motiv mit mittlerem Dynamikumfang,** 

Die Ausgangsbilder zur Verarbeitung mittels HDR können sowohl mit digitalen als auch mit analogen/ filmbasierten Kameras aufgenommen werden. Wenn Sie eine analoge Kamera einsetzen, müssen Sie die Bilder vor der Verarbeitung einscannen (siehe **Abschnitt 1.3**).

#### <span id="page-4-0"></span>**1.1 Kamera einstellen**

- Stellen Sie Ihre Kamera auf **Zeitautomatik mit Blendenvorwahl** (Av, Aperture Priority), damit nur die Verschlußzeit zwischen den Belichtungen variiert.
- Wählen Sie einen niedrigen ISO-Wert, z.B. 100 ISO oder niedriger.
- Schalten Sie den Blitz aus. Das Blitzlicht könnte dazu führen, daß alle Bilder gleich belichtet sind.
- Verwenden Sie möglichst ein Stativ. Obwohl Photomatix Pro eine Funktion zur automatischen Ausrichtung von Freihand-Aufnahmen beinhaltet, ist die Verwendung eines Stativs fast immer besser.

Digitale Spiegelreflexkameras (DSLRs) und viele Kompaktkameras bieten die Möglichkeit zur Erstellung **automatischer Belichtungsreihen** (AEB). Dies ermöglicht die automatische Aufnahme von drei oder mehr Bildern in Reihe: eines korrekt belichtet, einige unterbelichtet und andere überbelichtet. Gehen Sie wie folgt vor, wenn Ihre Kamera über eine AEB-Funktion verfügt:

- Wählen Sie den Modus **Serienbild (Continuous)**. Modellspezifische Hinweise zur Einstellung Ihrer Kamera entnehmen Sie bitte dem Kamerahandbuch.
- Stellen Sie Ihre Kamera auf **Auto Exposure Bracketing** (AEB).
- Falls möglich, verwenden Sie den Selbstauslöser der Kamera, einen kabelgebundenen oder Funkauslöser, um Erschütterungen zu minimieren.
- Stellen Sie den Belichtungsabstand der Reihe für einen optimalen Bereich auf +/-2 EV. Falls Ihre Kamera keine Abstände steht. von +/-2 EV anbietet, wählen Sie den maximal möglichen Wert. Modellspezifische Hinweise zur Einstellung dieses Wertes entnehmen Sie bitte dem Handbuch Ihrer Kamera.

### **1.2 Belichtung**

Um bei der HDR-Verarbeitung gute Ergebnisse zu erzielen, muss Ihre Belichtungsreihe Aufnahmen beinhalten, bei denen sowohl die Lichter als auch die Schatten korrekt belichtet sind. Letzteres is besonders wichtig, damit Bildrauschen im verarbeiteten HDR-Bild vermieden wird.

Das hellste Bild der Belichtungsreihe sollte die Schattenbereiche des Motivs bis in die mittleren Tonwerte verschoben haben. Sie können dies anhand des Histogramms Ihrer Digitalkamera überprüfen. In dem am meisten überbelichteten Bild sollte der linke Teil des Histogramms bis ungefähr 1/3 der Gesamtbreite leer sein. Falls dies nicht der Fall ist, fügen Sie eine weitere Aufnahme mit längerer Belichtungszeit hinzu. Wenn Ihre am meisten unterbelichtete Aufnahme (die dunkelste) auf der rechten Hälfte des Histogramms komplett leer sein sollte, können Sie alternativ die gesamte Belichtungsreihe erneut aufnehmen und dabei Ihre 'normale Belichtung' um ein oder mehr EV nach oben korrigieren.

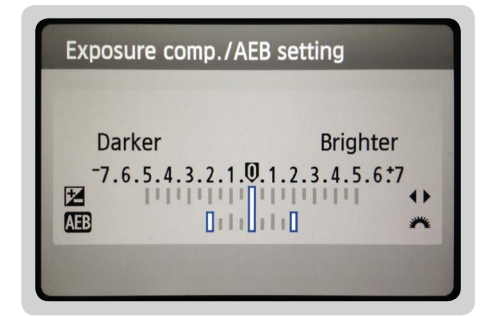

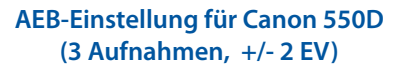

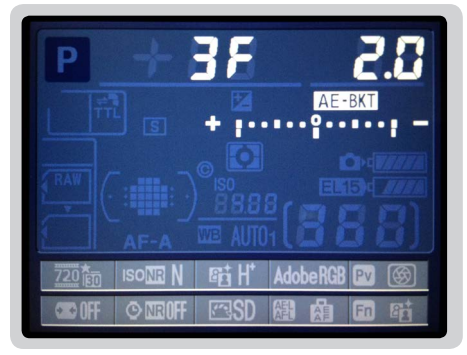

**AEB-Einstellung für Canon 550D (3 Aufnahmen, +/- 2 EV)**

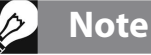

Die Serienbild-Funktion (Continous) kann unter Umständen zu weiteren Erschütterungen führen. Wir empfehlen daher eine Methode zu wählen, die die geringsten Erschütterungen bei jeder einzelnen Aufnahme erzeugt, z.B. mittels Spiegelvorauslösung, wenn diese zur Verfügung <span id="page-5-0"></span>Die Anzahl der aufzunehmenden Bilder hängt von dem Motivkontrast ab. Sie ist außerdem abhängig vom Belichtungsabstand (gemessen in EV / Belichtungswerten) zwischen den einzelnen Aufnahmen. Für die meisten Außenaufnahmen genügen drei Aufnahmen in einem Abstand von +/-2 EV-Werten, vorausgesetzt die Sonne befindet sich nicht direkt im Bild. Im Gegensatz dazu kann bei einer Innenraumaufnahme mit Blick ins Freie an einem sonnigen Tag der Dynamikumfang ziemlich hoch sein, sodass mindestens fünf Aufnahmen im Abstand von +/-2 EV-Werten notwendig sind, bzw. neun Aufnahmen im Abstand von +/-1 EV.

### 1.2.1 Auswahl der Belichtungen

Die Anzahl der aufzunehmenden Belichtungen hängt vom Dynamikumfang des Motivs ab, also der Belichtungsdifferenz zwischen den dunkelsten und hellsten Bereichen der Szene. Ihre hellste Belichtung muss die dunkelsten Bereiche der Szene erfassen, und die dunkelste Belichtung muss die hellsten Abschnitte der Szene erfassen.

Die erforderliche Anzahl hängt auch von dem Belichtungabstand (EV) zwischen jeder Belichtung ab. Wenn Sie Ihre Belichtungsreihe in 1 EV-Schritten aufnehmen, brauchen Sie mehr Belichtungen, um den gesamten Dynamikbereich einer Szene zu erfassen, als wenn Sie sie in 2 EV-Schritten aufnehmen. Wir empfehlen, wenn möglich Belichtungsreihen in 2 EV-Schritten zu fotografieren.

Eine typische Außenszene erfordert in der Regel 3 Aufnahmen im 2 EV-Abstand (d.h. -2, 0, +2). Für Motive mit sehr hohem Kontrast, wie ein Innenraum mit einem hellen Fenster im Bild, werden in der Regel 5 Bilder, bei 2 EV-Schritten oder manchmal mehr nötig sein.

Ein EV-Abstand von 2 hat diverse Vorteile gegenüber einem EV-Abstand von 1. Es erfordert weniger Aufnahmen, um den Dynamikbereich abzudecken und reduziert so das Risiko von Geisterbildern in nichtstatischen Motiven. Ausserdem reduziert es den Speicherbedarf und sorgt für eine schnellere Verarbeitung in Photomatix. Auf der anderen Seite hat ein EV-Abstand von 1 - oder niedriger - den Vorteil, das Rauschen beim Zusammenführen zum HDR-Bild besser zu glätten.

#### 1.2.2 Innenräume mit Fenstern und Motive mit hohem Kontrast

Das Fotografieren einer besonders kontrastreichen Szene, wie z. B. eines Innenraums, der ein helles Fenster enthält, erfordert mehr Aufnahmen pro Belichtungsreihe. Um ein gutes Ergebnis bei solchen Szenen zu bekommen, ist es entscheidend, eine genügende Anzahl von Belichtungen aufzunehmen, die den Dynamikbereich komplett abdecken. In den meisten Fällen benötigen Sie mindestens fünf Belichtungen mit einem Abstand von 2 EV. Wenn Sie weniger Belichtungen aufnehmen, können Sie ausgewaschene Lichter oder verrauschte Schatten durch "Löcher" in der Abdeckung des Dynamikbereichs verursachen.

Um die benötigten Belichtungen in Szenen mit extremen Unterschieden zwischen den hellsten und dunkelsten Details zu ermitteln, können Sie den im weiter unten verlinkten "HDR Tutorial für Immobilienfotografen" verfügbaren HDR-Belichtungsrechner verwenden.

Für Innenräume im Besonderen, lesen Sie sich bitte auch die Tipps für Immobileienfotografen durch. Wenn Sie HDR in Photomatix Pro verarbeiten, empfehlen wir Ihnen, sowohl die Fusion/Innnenraum-Methode, als auch die Contrast Optimizer HDR-Methode auszuprobieren. Die Fusion/Innenraum Methode ist besonders gut, um einen ausgewogenen und "fotorealistischen" Look zu erzeugen und dabei noch die Lichter zu bewahren.

Die unten aufgeführten Schritte gelten für jede Szene mit sehr hohem Kontrast. Wenn Sie Immobilieninnenräume mit hellen Fenstern fotografieren möchten, finden Sie tiefergehende Anweisungen im englischen **[HDR-Tutorial für Immobilienfotografen](http://www.hdrsoft.com/resources/real-estate/hdr-interior-tutorial.html)**.

Die unten aufgeführten Schritte gelten für jede Szene mit sehr hohem Kontrast:

- <span id="page-6-0"></span>1. Stellen Sie den Wert für ISO auf unter 400.
- 2. Stellen Sie Ihre Kamera auf Blendenpriorität. Richten Sie die Blende für die Szene basierend auf der gewünschten Schärfentiefe oder anderen Überlegungen ein.
- 3. Stellen Sie Ihre Kamera auf Belichtungsreihenautomatik (Auto Exposure Bracketing = AEB). Wenn Sie mit der AEB-Funktionalität Ihrer Kamera nicht vertraut sind, lesen Sie die englische Seite "**[Einstellen von](https://www.hdrsoft.com/resources/camera-aeb-selection.html)  [Automatischen Belichtungsreihen](https://www.hdrsoft.com/resources/camera-aeb-selection.html)**" oder lesen Sie die Bedienungsanleitung Ihrer Kamera.
- 4. Stellen Sie im AEB-Modus den EV-Abstand auf +/- 2 EV ein, wenn Ihre Kamera diesen Wert unterstützt, ansonsten den höchstmöglichen EV-Abstand.
- 5. Schalten Sie die Kamera auf den Mdous Spotmessung. Richten Sie die Kamera auf den dunkelsten Bereich der Szene und passen Sie die Verschlusszeit an, bis Ihre Kamera eine korrekte Belichtung anzeigt. Dies ist die Verschlusszeit für Ihr überbelichtetes Foto.
- 6. Richten Sie die Kamera auf den hellsten Bereich der Szene und passen die Verschlusszeit an, bis Ihre Kamera eine korrekte Belichtung anzeigt. Dies ist die Verschlusszeit für Ihr unterbelichtetes Foto.
- 7. [Optional]: Um die gemessenen Verschlusszeiten zu überprüfen, nehmen Sie ein Foto für jeden Messwert auf und betrachten dessen jeweiliges Histogramm in der Kamera. Wenn die Histogrammkgrafik die linke Seite berührt, zeigt dies an, dass in den Schatten Bildinformationen verloren gegangen sind. Wenn die Grafik die rechte Seite berührt, zeigt dies verlorengegangene Bildinformationen der Lichter an.
- 8. Geben Sie Messwerte aus Schritt 5 und 6 in den **[HDR-Belichtungsrechner](https://www.hdrsoft.com/support/hdr-exposures-calculator.html)** ein und ermitteln Sie darin die Einstellungen für die Belichtungsreihe(n).
- 9. Schalten Sie die Kamera in den manuellen Modus und stellen Sie die Verschlusszeit ein, die Sie mit dem HDR-Belichtungsrechner für die erste Belichtungsreihe ermittelt haben.
- 10. Wählen Sie in der Kamera den Aufnahmemodus 'Kontinuierlich' aus und betätigen den Auslöser, um die erste Belichtungsreihe aufzunehmen.
- 11. Nehmen Sie, falls vom HDR-Belichtungsrechner vorgeschlagen, weitere Fotos oder Belichtungsreihen auf.

Hinweis: Sollten Sie das Motiv nicht mit einer einzigen Belichtungsreihe aufnehmen können, müssen Sie ein Stativ verwenden, um Verwacklungen zu vermeiden.

### **1.3 Verwenden von analogen Kameras (Film)**

- Folgen Sie den Hinweisen zur Einstellung der Kamera im oberen Teil des **Abschnitts 1.1** und den Tipps zur Auswahl der Belichtungen im **Abschnitt 1.2**. Berücksichtigen Sie, dass Sie über keine Histogrammanzeige zur Beurteilung des Belichtungsumfangs verfügen.
- Digitalisieren Sie ausschließlich Ihre Negative oder Dias, nicht aber die Abzüge davon. Fotolabore werden immer versuchen, einen möglichst gut aussehenden Abzug von jedem einzelnen Bild anzufertigen und variieren dazu die Belichtung der Abzüge. Diese Abzüge zu scannen würde zu keinen guten Ergebnissen bei der HDR-Erstellung führen.
- Deaktivieren Sie die Belichtungsautomatik Ihres Scanners. So behalten Sie die manuelle Kontrolle über den Belichtungsprozess.
- Stellen Sie sicher, dass die Option **Bilder ausrichten** in Photomatix Pro ausgewählt ist, bevor Sie die Bilder zu einem HDR-Bild zusammenführen.

# <span id="page-7-0"></span>**2 Fotos laden und vorverarbeiten**

In diesem Abschnitt wird beschrieben, wie **Belichtungsreihen** geladen und zusammengeführt, sowie einzelne Bilder in Photomatix Pro geladen werden. In Abschnitt 2.2 lesen Sie, wie Sie ein **einzelnes Foto** laden, um darauf das HDR-Rendering anzuwenden.

Photomatix Pro kann Bilder in 8-Bit oder 16-Bit pro Farbkanal sowie Raw-Bilder verarbeiten.

Unterstützt werden JPEG, TIFF, PSD, DNG und RAW-Dateien vieler Kameras. Photomatix Pro wird regelmäßig aktualisiert, um die Unterstützung für Raw-Dateien neuer Kameramodelle hinzuzufügen. Sie können überprüfen, ob ein neues Update von Photomatix Pro verfügbar ist, indem Sie "**Nach Updates suchen...**" aus dem Menü Hilfe (Windows) oder dem Photomatix Pro-Menü (Mac) aufrufen.

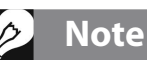

Der Begriff "Belichtungsreihen" bezieht sich auf Bilder desselben Motivs, die mit unterschiedlichen Belichtungseinstellungen aufgenommen wurden. Eine Belichtungsreihe kann mit der **Belichtungsreihenautomatik (AEB)** der Kamera hergestellt werden, wenn diese verfügbar ist. Ohne AEB kann eine Belichtungsreihe auch manuell mit der Kamera aufgenomen werden.

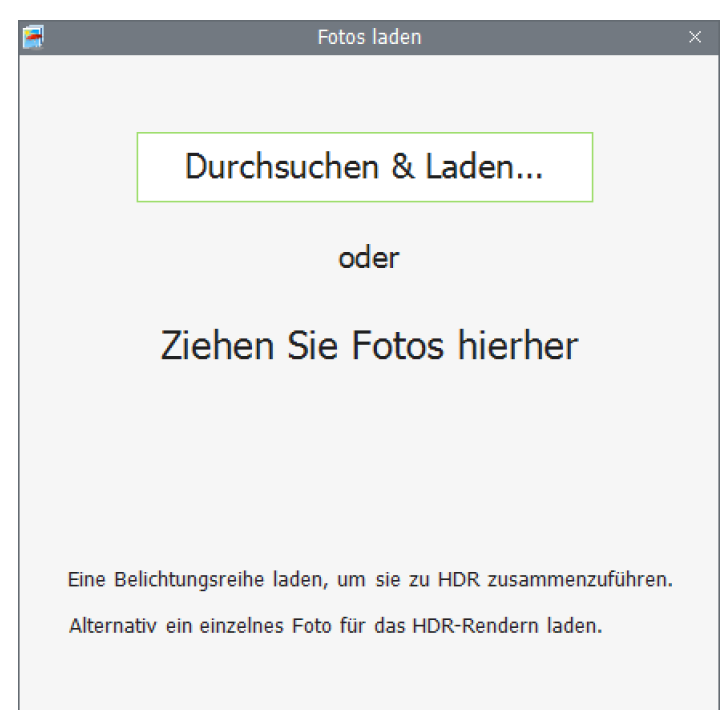

#### **2.1 Belichtungsreihe zusammenführen**

#### 2.1.1 Belichtungsreihe laden

Sie können Belichtungsreihen auf zwei Arten laden:

- Ziehen Sie Dateien per **Ziehen & Ablegen** auf die geöffnete Photomatix Pro-Anwendung oder auf das Programmsymbol.
- Klicken Sie die Schaltfläche **Durchsuchen...** im Programmfenster, welches nach dem Starten von Photomatix Pro erscheint. Daraufhin wird das Dialogfeld **Datei öffnen** angezeigt, in dem Sie die zu verarbeitenden Bilddateien auswählen können.

### **Note**

Wenn Sie Lightroom Classic besitzen, können Sie das **Export to Photomatix-Plugin für Lightroom** verwenden, um Fotos in Photomatix Pro zu laden.

Sollten Sie Capture One besitzen, können Sie das Plugin **HDR-Kombination mit Photomatix** 

**Pro für Capture One** verwenden, um Belichtungsreihen mit Photomatix zusammenzuführen und zu verarbeiten. Weitere Informationen zu den Plugins finden Sie im **Abschnitt 7.1**.

- 1. Wählen Sie die zu ladenden Bilddateien aus, indem Sie eine der folgenden Methoden verwenden:
	- Klicken Sie auf die erste Datei und drücken Sie dann die **Strg- [PC] / CMD-Taste [Mac]**. Halten Sie die Strg- / CMD-Taste gedrückt, und klicken Sie dann auf die anderen Dateien, die Sie auswählen möchten.
	- Klicken Sie auf die erste Datei und drücken Sie dann die **Umschalttaste**. Halten Sie die Umschalttaste gedrückt und klicken nun auf die letzte Datei. Damit werden alle Dateien zwischen der ersten und der letzten Datei ausgewählt.
- 2. Klicken Sie auf **Öffnen**, und die ausgewählten Bilddateien werden in das Fenster **Ausgewählte Fotos** geladen.

### Das Dialogfeld Ausgewählte Fotos

Bevor Sie Ihre Belichtungsreihe zu einer einzelnen Bilddatei zusammenführen, überprüfen Sie die Miniaturen und deaktivieren Sie gegebenenfalls Fotos, die Sie nicht beim Zusammenführen verwenden möchten (z. B. Duplikate).

Klicken Sie auf **Weiter: Zusammenführen Optionen**, wenn Ihre Belichtungsreihe vollständig ist und korrekt angezeigt wird.

### Fehlende Belichtungswerte eingeben

Wenn sich keine Belichtungsinformationen in den Metadaten der Bilddateien befinden, oder wenn doppelte EV-Werte vorkommen, werden im Dialogfeld Ausgewählte Fotos geschätzte relative **Belichtungswerte** angezeigt.

Wenn die geschätzten Belichtungswerte falsch sind, können Sie sie entweder einzeln anklicken und jeweils bearbeiten oder den EV-Abstand für die gesamte Belichtungsreihe festlegen.

Klicken Sie auf **Weiter: Zusammenführen Optionen** nachdem Sie die fehlenden Belichtungswerte korrigiert haben.

Die **Zusammenführen Optionen** werden in Abschnitt 2.1.2 behandelt.

#### Einzelne Fotos

Bitte lesen Sie Abschnitt 2.2, in dem Optionen zum **Laden einzelner Fotos** für das HDR-Rendering beschrieben werden.

### **Note**

Die Reihenfolge der Dateien innerhalb einer Belichtungsreihe ist nicht wichtig. Photomatix Pro sortiert die Dateien automatisch nach den Belichtungsinformationen, die in den EXIF-Daten der Fotos enthalten sind. Wenn solche Belichtungsinformationen nicht existieren, verwendet Photomatix Pro stattdessen die relative Helligkeit der Bilder..

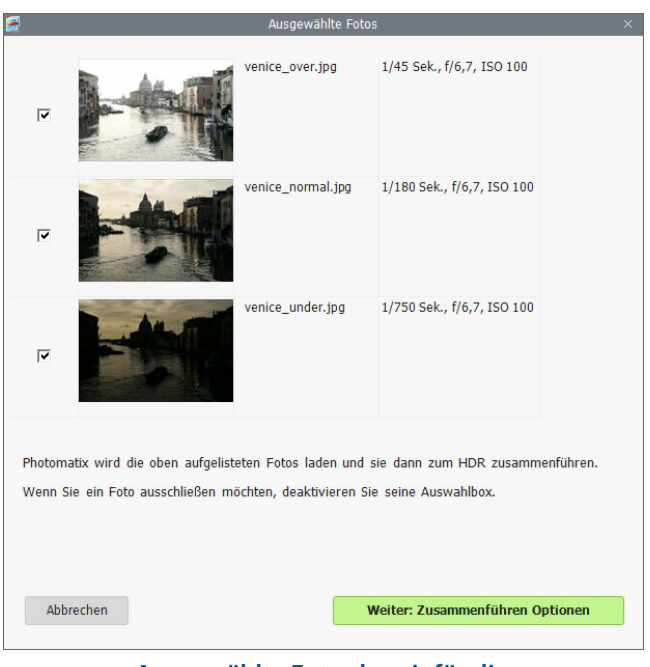

#### **Ausgewählte Fotos bereit für die "Zusammenführen Optionen"**

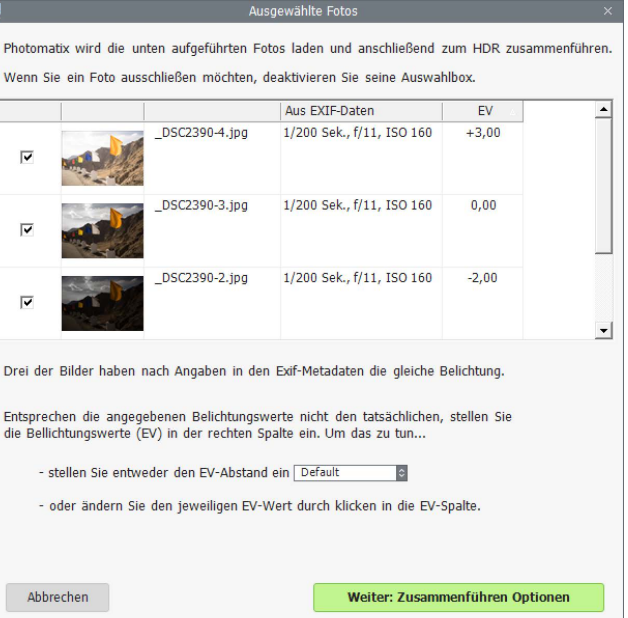

#### **Festlegen oder Einstellen fehlender Belichtungseinstellungen**

#### *Freihand (großer Versatz)* wählen, werden umfangreichere Ausrichtungsversuche durchgeführt, allerdings auf Kosten von längeren Bearbeitungszeiten.

#### **[Photomatix Pro 6.2 Benutzerhandbuch](#page-1-0) 8**

#### <span id="page-9-0"></span>2.1.2 Zu HDR zusammenführen - Optionen

Nachdem Sie die Belichtungsreihen gewählt haben, können Sie die Verarbeitungsschritte anpassen, die ausgeführt werden, bevor die Fotos zusammengeführt werden, wie z.B. das Ausrichten der Ausgangsbilder oder die Geisterbildkorrektur.

- Eine Beschreibung der **Optionen zum Zusammenführen einer Belichtungsreihe** finden Sie auf den folgenden 2 Seiten**.**
- Abschnitt 2.2 beschreibt die Optionen zum **Laden eines einzelnen Fotos** zum HDR-Rendering.

#### Ausrichten der Ausgangsbilder

Die Option **Ausgangsbilder ausrichten** ist standardmäßig aktiviert. Sie korrigiert Probleme mit der Ausrichtung, die durch Bewegung der Kamera zwischen den einzelnen Aufnahmen der Belichtungsreihe entstehen können. Freihandaufnahmen, aber auch Aufnahmen mittels Stativ, können solche leichten Kamerabewegungen beinhalten, z.B. durch den Einfluß von Wind.

Die Option **Bilder beschneiden** entfernt unnötige Ränder, die beim Ausrichten der Bilder entstehen können. Ohne diese Option würde das zusammengeführte Bild weiße Ränder an den Kanten aufweisen. Sie sollten diese Option deaktivieren, wenn das resultierende Bild die exakt gleichen Dimensionen wie die Quellfotos behalten soll.

Sie können die Einstellungen zum Ausrichten entsprechend den Aufnahmebedingungen der Belichtungsreihe anpassen:

- **Mit Perspektivkorrektur**: Korrigiert alle Arten von Kamerabewegungen, sowohl Drehungen in allen drei Dimensionen als auch horizontale, vertikale, sowie Vorwärts-/Rückwärts-Bewegungen.
- **Maximale Verschiebung**: Legt die maximale Verschiebung der Fehlausrichtung fest, die beim Ausrichten berücksichtigt werden soll. Der Wert ist als Prozentsatz der Bilddimensionen angegeben. Höhere Werte erhöhen die Verarbeitungszeit, können aber sinnvoll sein, wenn Freihandaufnahmen bei Wind oder mit einer langen Brennweite aufgenommen wurden.

ausreichend. Die Vorgabe *Freihand (geringe Bewegung)* ist dann geeignet, wenn sich die Kamera zwischen den Aufnahmen kaum bewegt hat und ist schneller. Die Vorgabe *Freihand (hoher Versatz)* ist für Fotos unter Bedingungen vorgesehen, unter denen größere Kamerabewegungen schwer zu vermeiden sind. Wenn Sie

Im Dropdown-Menü **Vorgabe** können Sie vordefinierte Ausrichtungseinstellungen auswählen, die für bestimmte Aufnahmesituationen geeignet sind. Die vier angebotenen Vorgaben sind *Mit Stativ*, *Freihand (geringe Bewegung)*, *Freihand (Standard)* und *Freihand (hoher Versatz)*.

Wenn Sie die Fotos mit der Hand fotografiert haben, ist die Standardvorgabe *Freihand (Standard)* in den meisten Fällen

图 Bilder beschneiden M Ausnangsbilder ausrichten Vorgabe: Freihand (Standard) **El mit Persnektivkorrektur** Maximale Verschiebung  $12%$ □ Ontionen für Geisterbildkorrektur anzeigen Rauschen reduzieren bei: normale Belichtung und unterbelichtet  $\vert \circ \vert$ Stärke: 100% □ Chromatische Aberrationen reduzieren □ unverarbeitets 32-Bit-Bild anzeigen Aktivieren Sie die Option 'Fotos beschneiden', um nicht benötigte Ränder, die<br>durch das Ausrichten entstanden sind, zu entfernen. Durch das Deaktivieren w<br>das resultierende Foto in Breite und Höhe der Quellfotos belassen u erhalten weiße Bereiche um die Ecken. Ausrichten & Zusammenführen

> **Auswählen von Optionen für das Zusammenführen zum HDR**

**Note**

Die Option **Ausgangsbilder ausrichten** sollte nicht ausgewählt werden, wenn die Ausgangsbilder gestitchte Panoramen sind oder es sich um 'unechte' Belichtungsreihen aus einer einzelnen Raw-Datei handelt.

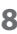

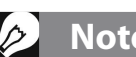

#### Geisterbilder korrigieren

Die Option **Geisterbildkorrektur** versucht das Problem von Artefakten zu beheben, die entstehen, wenn Aufnahmen eines bewegten Motivs zusammengeführt werden. Zum Beispiel kann es vorkommen, dass Personen, die sich bewegt haben, im endgültigen Bild mehrfach erscheinen, so als wären sie Geister. Aus diesem Grund werden diese Artefakte als 'Geisterbilder' bezeichnet und die Technik, diese 'Geisterbilder' zu entfernen, wird 'Geisterbildkorrektur' genannt.

Nach Auswählen von **Optionen für Geisterbildkorrektur anzeigen** wird das Bedienfeld **Geisterbildkorrektur - Optionen** aktiviert, welches sich öffnet, nachdem alle Optionen zur Erzeugung des HDR-Bildes ausgewählt und die Schaltfläche **Ausrichten & Geisterbildkorrektur** gedrückt wird. Das Fenster **Geisterbildkorrektur - Optionen** stellt eine auf das gesamte Bild wirkende **Automatische Geisterbildkorrektur** und, für präzisere Kontrolle über die Korrekturbereiche, eine manuell anwendbare **Selektive Geisterbildkorrektur** zur Verfügung. Details zu diesem Bedienfeld finden Sie in Abschnitt 2.1.3.

#### Rauschen reduzieren

Die Option **Rauschen reduzieren** behandelt die Ausgangsdateien mit einem hochwertigen Algorithmus

zur Rauschreduzierung. Diese Einstellung ist besonders empfohlen, wenn Raw-Dateien direkt in Photomatix Pro verarbeitet werden.

Die Rauschreduzierung ist typischerweise am hilfreichsten in den Schattenbereichen der Ausgangsbilder, die sich hauptsächlich in den am meisten unterbelichteten Bildern befinden, manchmal aber auch

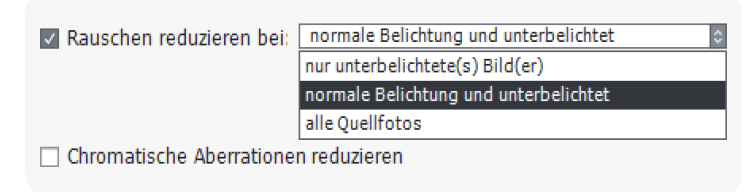

#### **Optionen Rauschreduzierung**

in den normal belichteten Aufnahmen. Vor diesem Hintergrund kann man im Ausklappmenü **Rauschen reduzieren bei** festlegen, dass die Rauschreduzierung nur auf das am meisten unterbelichtete Bild, auf die Normalbelichtung und die dunkleren Belichtungen angewendet wird. Alternativ können auch alle Bilder der Belichtungsreihe mit Reauschreduzierung behandelt werden.

**Stärke**: Stärke der Rauschreduzierung relativ zum automatisch erkannten Wert, basierend auf dem Rauschen im Bild. Der Wert kann zwischen 50% und 150% liegen.

#### Chromatische Aberrationen reduzieren

Die Option **Chromatische Aberrationen reduzieren** korrigiert automatisch Farbsäume, die durch chromatische Aberrationen des Objektivs entstehen. Da sich chromatische Aberrationen besonders an Kanten mit hohem Kontrast zeigen und ein besonderes Problem bei HDR-Bildern darstellen, wird empfohlen, diese Option zu aktivieren.

#### Unverarbeitetes 32-Bit-Bild anzeigen

Diese Option öffnet das zusammengeführte, aber noch nicht bearbeitete Bild in einem Ansichtsfenster. So können Sie die zusammengeführte Datei in einem HDR-Dateiformat wie **Radiance** oder **OpenEXR** speichern. Das Speichern des 32-Bit-Bildes ist sinnvoll, wenn Sie das Bild später mit anderen

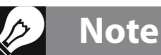

Wenn Sie die Option **Unverarbeitetes 32-Bit-Bild anzeigen** ausgewählt haben, müssen Sie nachdem das 32-Bit-Bild angezeigt wird, auf **HDR RENDERN** im Workflow Shortcuts-Bedienfeld klicken, um zum nächsten Schritt zu gelangen.

Einstellungen verarbeiten möchten, ohne dass Sie Ihre Belichtungsreihe erneut laden und zusammenführen müssen. Allerdings müssen Sie die ursprünglichen Quellfotos noch einmal laden und zusammenführen, wenn Sie Belichtungsfusion verwenden möchten.

#### <span id="page-11-0"></span>2.1.3 Bedienfeld Geisterbildkorrektur - Optionen

Aktivieren Sie im Dialogfeld **Zu HDR zusammenführen** die Einstellung **Optionen für Geisterbildkorrektur anzeigen**, um nachfolgend auf das Bedienfeld **Geisterbildkorrektur - Optionen** zugreifen zu können.

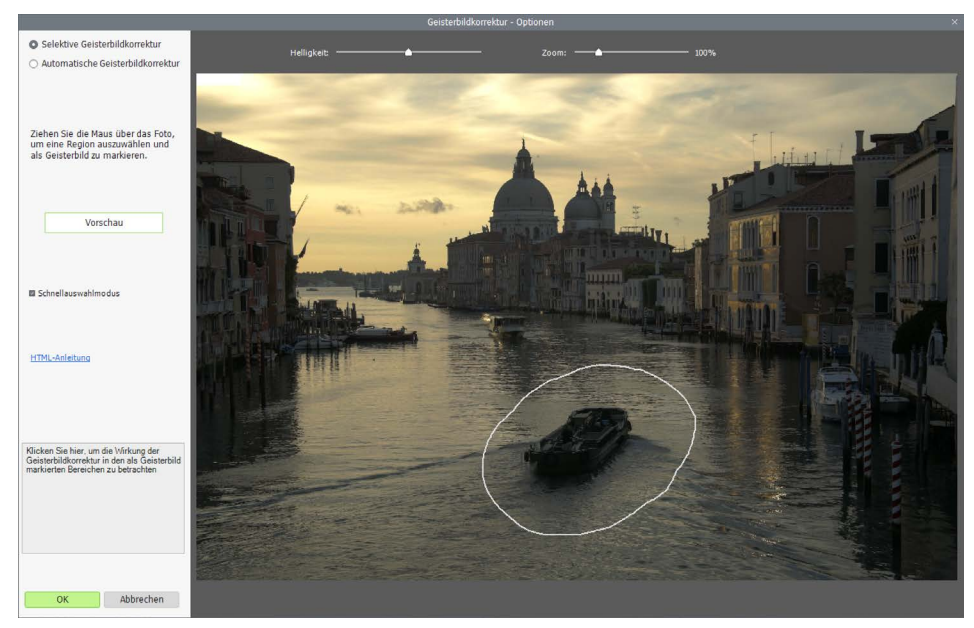

**Bedienfeld Geisterbildkorrektur - Optionen**

Es werden hier zwei Methoden zur Geisterbildkorrektur angeboten:

- Eine manuell anwendbare **Selektive Geisterbildkorrektur**
- Eine einstellbare **Automatische Geisterbildkorrektur**

Das Werkzeug **Selektive Geisterbildkorrektur** ermöglicht es Ihnen, die Bereiche eines Bildes mit einem Lasso-Werkzeug auszuwählen, welche Geisterbilder enthalten. Photomatix Pro verwendet dazu das am besten zur Helligkeit des ausgewählten Bereichs passende Bild als Standard für die Korrektur. Dieses automatisch bestimmte Bild können Sie mit dem Werkzeug durch ein anderes Bild Ihrer Wahl ersetzen.

Die **Automatische Geisterbildkorrektur** verarbeitet das gesamte Bild mit einem automatischen Algorithmus. Dies ist besonders bei Motiven mit vielen kleinen Änderungen von Bild zu Bild hilfreich, die mit dem Lasso manuell kaum zu bestimmen sind. Ein Nachteil dieser automatischen Methode ist, dass - abhängig von dem Motiv, der Art der Geisterbilder, der Anzahl der Ausgangsdateien und anderer Faktoren - die Bildqualität möglicherweise gemindert wird. Wenn Sie die Automatische Geisterbildkorrektur verwenden, wählen Sie die niedrigste Einstellung, bei der das Bild eben noch erfolgreich korrigiert wird.

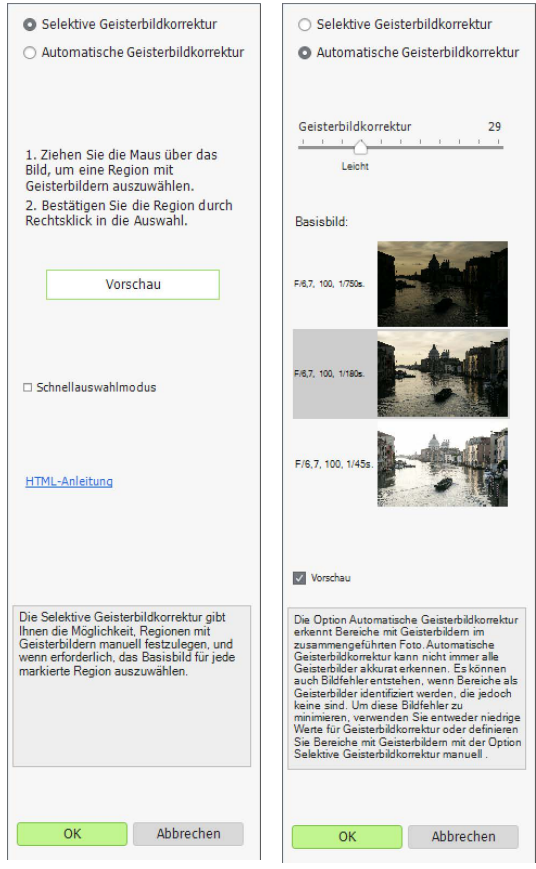

**Zwei Werkzeuge zur Geisterbildkorrektur: Selektiv und Automatisch**

#### <span id="page-12-0"></span>2.1.4 Verwenden der Selektiven Geisterbildkorrektur

Zum Verwenden der Selektiven Geisterbildkorrektur ziehen Sie bei gedrückter Maustaste eine Linie um den Bereich, der Geisterbilder enthält. Stellen Sie sicher, dass eine geschlossene Auswahl entsteht.

Klicken Sie mit der rechten Maustaste (Windows) bzw. CTRL-klicken Sie (Mac) auf die gewählte Stelle und wählen Sie **Markiere Auswahl als Geisterbild** aus. Die vormals gestrichelte Linie wird durchgezogen dargestellt, um anzuzeigen, dass diese Stelle für das Entfernen von Geisterbildern markiert wurde. Sie können auf dieselbe Weise weitere Bereiche für die Geisterbildkorrektur festlegen.

Sie können jederzeit die Regler **Helligkeit** und **Zoom** verwenden, um die Ansicht heller/dunkler bzw. größer/ kleiner zu machen.

Falls notwendig, können Sie einen markierten Bereich auch wieder entfernen. Hierzu klicken Sie rechts (bzw.

CTRL-klicken) auf die Stelle und wählen Sie **Auswahl aufheben** aus.

Sie können auch das Bild ändern, welches standardmäßig für die Entfernung der Geisterbilder verwendet werden soll. Klicken Sie dazu rechts (bzw. CTRL-Klick) auf einen markierten Bereich und wählen Sie **Anderes Bild für die Auswahl verwenden.** Das Werkzeug zeigt ein DropDown-Menü mit einer Liste der verfügbaren Belichtungen an. Wählen Sie die gewünschte Belichtung aus der Liste aus.

Das vom Werkzeug gewählte Bild für eine Auswahl ist nicht immer die beste Aufnahme. Prüfen Sie

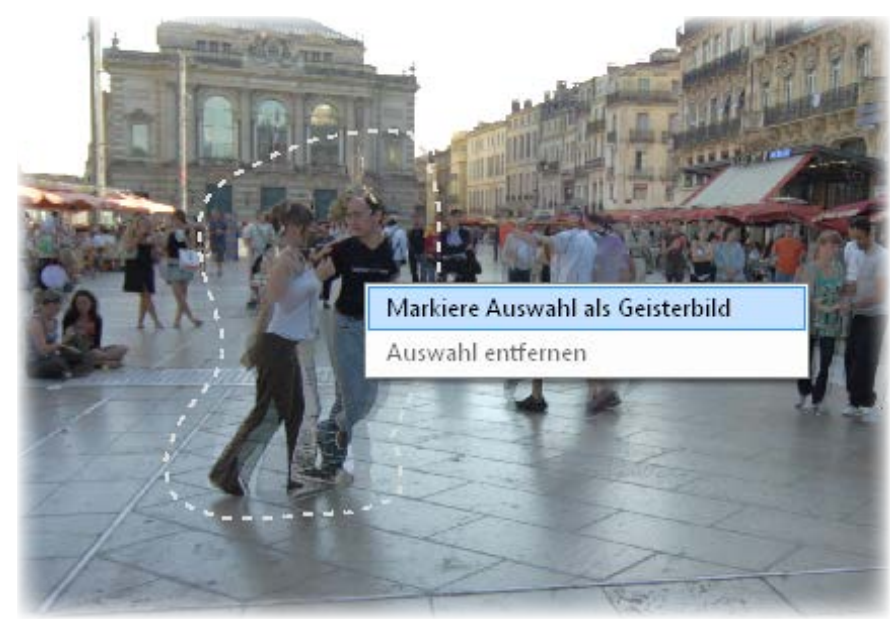

**Eine gepunktete Auswahl zur Geisterbildkorrektur markiert**

daher, ob die Auswahl eines anderen Bildes bessere Ergebnisse erzielt.

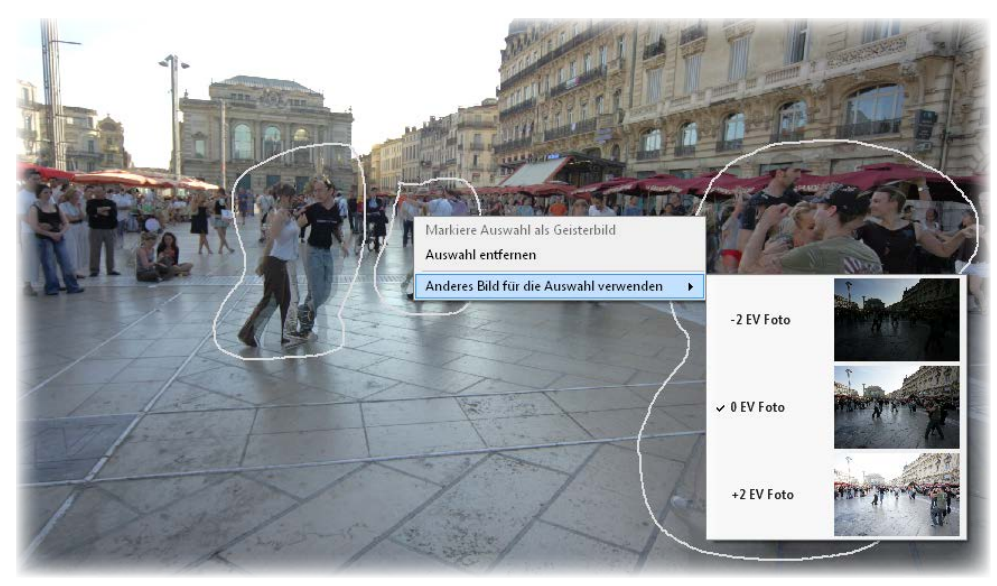

**Rechts-Klick in den Bereich zur Auswahl eines anderen Ersatzbildes**

<span id="page-13-0"></span>Klicken Sie auf **Vorschau**, um eine Vorschau des Bildes ohne Geisterbilder zu erhalten. Mit **Zurück zur Auswahl** können Sie weitere Markierungen vornehmen oder bestehende Markierungen ändern. Wählen Sie weitere Regionen des Bildes aus und erstellen Sie eine Vorschau, bis Sie mit den Ergebnissen zufrieden sind.

Im **Schnellauswahlmodus** wird jede abgeschlossene Markierung unmittelbar in eine Auswahl zur Geisterbildkorrektur umgewandelt, ohne dass jeweils **Markiere Auswahl als Geisterbild** gewählt werden muss.

#### 2.1.5 Verwenden der Automatischen Geisterbildkorrektur

Die **Automatische Geisterbildkorrektur** erkennt Bereiche mit Geisterbildern automatisch. Der Regler steuert den Grad der Geisterbilderkennung.

Ein hoher Wert entfernt mehr Geisterbilder, aber erhöht die Wahrscheinlichkeit und den Grad von unerwünschten Artefakten. Versuchen Sie eine möglichst niedrige Einstellung zu verwenden, um die Qualität des zusammengefügten HDR-Bildes zu bewharen.

Werden sehr hohe Einstellungen benötigt, um Geisterbilder komplett zu entfernen, ist es empfehlenswert, stattdessen die **Selektive Geisterbildkorrektur** zu verwenden.

Bei Verwendung der Automatischen Geisterbildkorrektur wird ein einzelnes der Ausgangsbilder verwendet, um den Bereich im fertigen HDR-Bild zu erzeugen. Hierfür wird das im Bereich **Basisbild** angezeigte und ausgewählte Foto benutzt. Standardmäßig ist das die mittlere Belichtung, aber Sie können anstelle dessen auch jedes andere Bild verwenden, indem Sie auf die kleine Vorschau des Bildes klicken.

Nachdem Sie das Werkzeug für die Selektive oder Automatische Geisterbildkorrektur verwendet haben, klicken Sie auf **OK**, um die Einstellungen auf das Bild anzuwenden oder klicken Sie auf **Abbrechen**, um das Zusammenführen der Bilder abzubrechen.

Möchten Sie mit der gewählten Belichtungsreihe weiterarbeiten, aber ohne die Geisterbildkorrektur anzuwenden, so stellen Sie den Regler für die **Automatische Geisterbildkorrektur** auf "0" bzw. treffen keine Auswahl in der **Selektiven Geisterbildkorrektur** und klicken einfach auf **OK**, um fortzufahren.

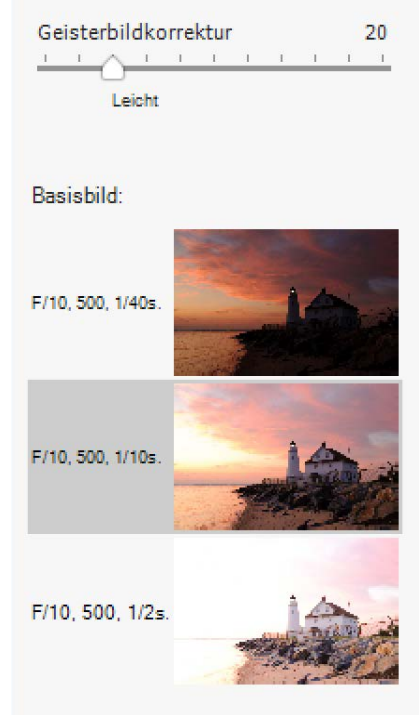

#### **Automatische Geisterbildkorrektur**

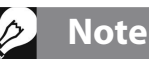

Die Geisterbildkorrektur funktioniert mit allen HDR-Render-Methoden (**Details Enhancer**, **Contrast Optimizer, Tone Balancer** und **Tone Compressor**) und mit der Methode **Fusion/ Natürlich**. Sie ist jedoch nicht auf andere Fusionsmethoden anwendbar.

#### <span id="page-14-0"></span>2.1.6 Einstellungen für Raw-Dateien

Photomatix Pro bietet weitere Einstellungen für Raw-Dateien. Diese Einstellungen sind automatisch verfügbar, wenn Raw-Dateien geladen wurden.

Die Einstellungen unter **Weißabgleich** lassen Sie den Weißabgleich anpassen und zeigen Ihnen eine Vorschau auf die Änderungen. Der Standartwert "Wie Aufnahme" entnimmt die Informationen zum Weißabgleich aus den EXIF-Daten. Um den Weißabgleich zu ändern, wählen Sie einen vorgegebenen Wert aus der Liste aus, oder geben Sie die Farbtemperatur in Grad Kelvin ein.

Mit **Vorschau Bild...** können Sie eines der Quellbilder auswählen, um die Auswirkungen des geänderten Weißabgleichs auf das Quellbild anzusehen.

Die Auswahlliste **Primärfarben basieren auf** enthält die Optionen zur Konvertierung des nativen Kamera-Farbraums in einen spezifischen Arbeitsfarbraum. Die Standardeinstellung ist "Adobe RGB" und eignet sich, wenn Sie das fertige Bild drucken wollen. Wenn Sie das Bild nur im Web präsentieren und es nicht drucken möchten, können Sie sRGB wählen, um das Bild nicht später von Adobe RGB in sRGB umwandeln zu müssen.

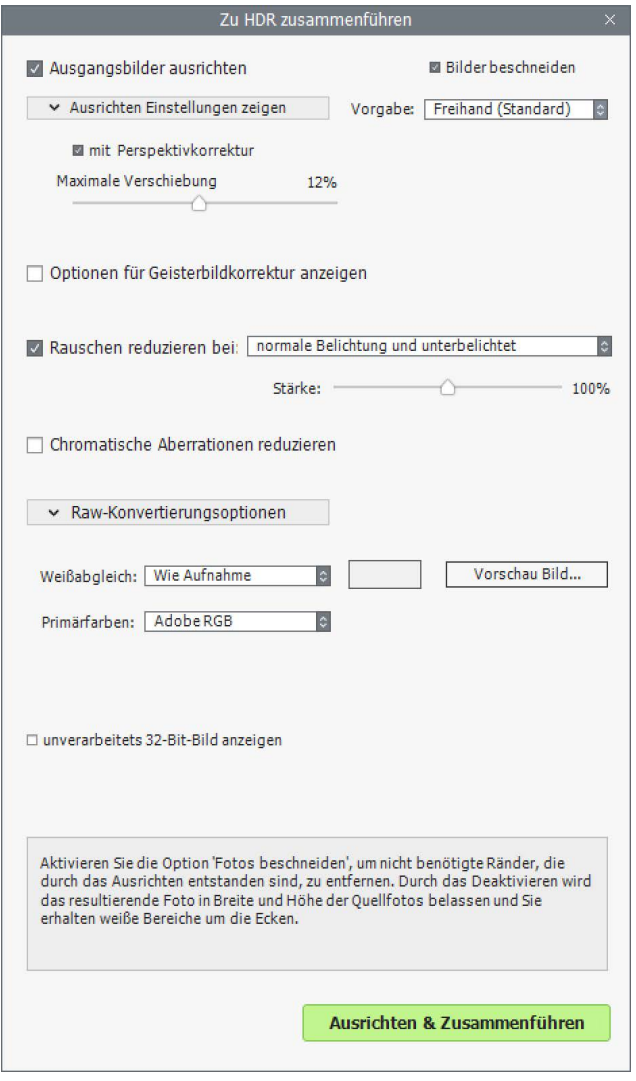

**Zu HDR zusammenführen - Optionen bei Raw-Dateien**

### <span id="page-15-0"></span>**2.2 Mit einzelnen Fotos arbeiten**

Photomatix Pro ermöglicht es, das HDR-Rendering auf einzelne Bilddateien anzuwenden. Um eine einzelne Datei zu öffnen:

- 1. Ziehen Sie die Datei auf die geöffnete Photomatix Pro-Anwendung oder auf das Programmsymbol. Oder klicken Sie die Schaltfläche **Durchsuchen...** des nach dem Programmstart erscheinden Programmfensters.
- 2. Ein Dateibrowser-Fenster wird angezeigt. Navigieren Sie zur Datei und öffnen Sie sie.
- 3. Um das Bild zu verarbeiten, klicken Sie auf **Weiter: HDR-Rendern**.

# **Note**

Das HDR-Rendern mit der Details-Enhancer-Methode verstärkt jegliches Rauschen im Bild, weshalb eine Vorverarbeitung der Quellfotos mittels Rauschreduzierung empfehlenswert ist.

#### 2.2.1 Einstellungen für einzelne Raw-Dateien

Handelt es sich bei der einzelnen Datei um eine Raw-Datei, so muss Photomatix Pro die Rohdaten zunächst konvertieren. Die folgenden Option zur Konvertierung der Rohdaten stehen hierbei zur Verfügung.

Die Option **Rauschen reduzieren** bearbeitet die konvertierte Raw-Datei mit einer hochwertigen Rauschreduzierung. Sie ist standardmäßig aktiviert, da sich dies bei Raw-Dateien immer empfiehlt. Mit dem Stärke-Regler können Sie die Stärke der Rauschreduzierung relativ zur automatisch erkannten Menge an Rauschen im Bild anpassen. Der Wert kann zwischen 50% und 150% liegen.

Die Option **Belichtungsfusion ermöglichen** erlaubt es, alle Fusionsmethoden auf einzelne Bilder anzuwenden. Normalerweise kann Fusion nur auf Belichtungsreihen angewendet werden. Die Option erzeugt hellere und dunklere Bilder, welches dann die Verwendung von Vorgaben für Fusion, wie z.B. Fusion/Natürlich ermöglicht.

Die Option **Chromatische Aberrationen** 

**reduzieren** korrigiert automatisch Farbsäume, die durch chromatische Aberrationen des Objektivs entstanden sind.

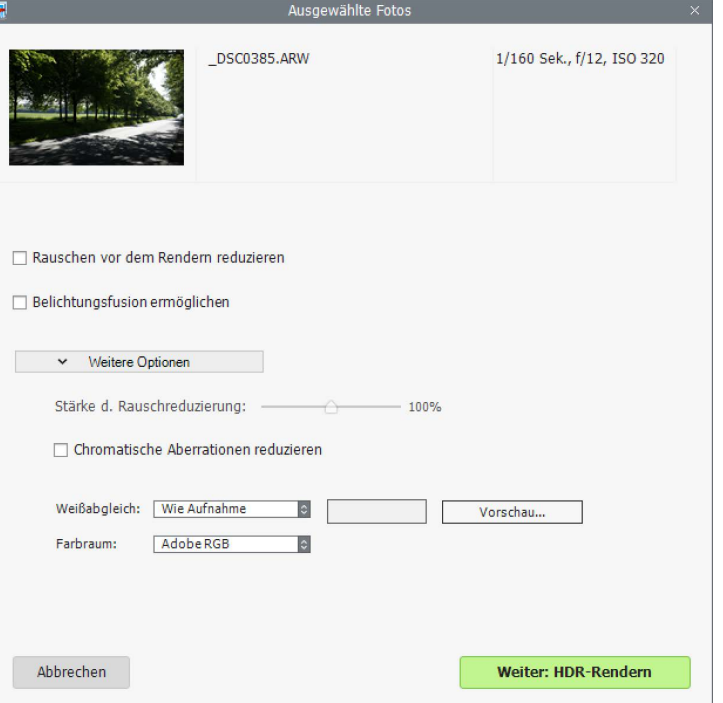

**Optionen zum Verarbeiten von Raw-Dateien**

Die Option **Weißabgleich** lässt Sie den Weißabgleich anpassen und zeigt eine Vorschau der Einstellungen.

Standarmäßig wird der Weißabgleich "Wie Aufnahme" eingestellt, basierend auf den EXIF-Daten. Um den Weißabgleich zu ändern, wählen Sie eine Vorgabe aus der Liste, oder geben die Farbtemperatur in Grad Kelvin an.

Klicken Sie auf **Vorschau**, um die Auswirkung der Änderungen auf das Quellbild zu sehen.

Die Auswahlliste **Farbraum** enthält die Optionen zur Konvertierung des nativen Kamerafarbraums in einen spezifischen Arbeitsfarbraum. Die Standardeinstellung ist **Adobe RGB** und eignet sich, wenn Sie das fertige Bild drucken wollen. Wenn Sie das Bild nur im Web präsentieren und es nicht drucken möchten, können Sie **sRGB** wählen, um das Bild nicht später von Adobe **RGB** in **sRGB** umwandeln zu müssen.

# <span id="page-16-0"></span>**3 HDR-Rendern von Fotos**

Das Herzstück von Photomatix Pro ist der Ort, an dem Sie das Bild mit verschiedenen HDR-Rendermethoden anpassen.

Diese Bedienoberfläche besteht aus drei Hauptabschnitten: Den Bedienfeldern **Einstellungen** links, **Vorschau** in der Mitte und **Vorgaben** rechts.

### **3.1 Arbeitsablauf HDR-Rendern**

Nachdem Sie Ihre Belichtungsreihen zusammengeführt (bzw. ein einzelnes Bild geöffnet) haben, folgen Sie diesen Schritten:

#### 1. *Wählen Sie einen Stil für Ihr Bild*

Wählen Sie einen Stil aus, indem Sie eine Miniatur im **Bedienfeld Vorgaben** auswählen. Verwenden Sie entweder eine Standardvorgabe, die mit Photomatix Pro ausgeliefert wurde, oder eine eigene Vorgabe, die Sie zuvor selbst erstellt haben.

Einzelheiten zum Arbeiten mit Vorgaben finden Sie in Abschnitt 3.3.

#### 2. *Verfeinern Sie die Wirkung*

Sie können die Wirkung einer Vorgabe mit den Reglern

in den **HDR-Einstellungen** und **Farbeinstellungen** verfeinern (siehe Beschreibungen der einzelnen Einstellungen in **Abschnitt 8: Einstellungen**). Mit dem Pinselauswahl-Werkzeug können Sie auch Einstellungen auf bestimmte Bereiche Ihres Bildes selektiv anwenden (siehe Abschnitt 4: Pinselauswahl-Werkzeug).

#### 3. *Einstellungen anwenden*

Wenn Sie mit dem Vorschauergebnis zufrieden sind, klicken Sie auf die Schaltfläche **Weiter: Abschließen** am unteren Rand des Bedienfeldes. Die gewählte Vorgabe und deren Einstellungen werden auf das Bild in Originalauflösung angewendet.

#### 4. *Nachbearbeitung hinzufügen*

Bevor Sie das Bild speichern, können Sie die Optionen im Dialogfeld **Nachbearbeitung** verwenden,

um den Kontrast Ihres Bildes zu erhöhen, es zu schärfen, zuzuschneiden oder Perspektivkorrekturen anzuwenden.

#### 5. *Bild speichern*

Wählen Sie **Datei > Speichern unter...**, um das Bild zu speichern.

Weitere Informationen zum Dialogfeld **Speichern unter...** finden Sie in Abschnitt 3.1.2 auf der folgenden Seite.

#### 6. *[Optional] Andere Einstellungen ausprobieren*

Sie können andere Anpassungen mit dem gleichen Bild ausprobieren, ohne die Fotos erneut laden und zusammenführen zu müssen:

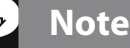

Die gewählten Einstellungen werden automatisch in das gespeicherte, gerenderte Bild eingebettet. Um diese zu betrachten, klicken Sie auf **Einstellungen ansehen** im Workflow Shortcuts Bedienfeld.

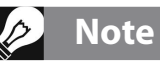

Vorgaben, die auf Fusionsmethoden (z. B. Fusion/ Natürlich) basieren, sind nur verfügbar, wenn Sie Belichtungsreihen geladen haben. Wenn Sie eine einzelne Raw-Datei laden, können Sie jedoch weiterhin Fusionsvorgaben verwenden, indem Sie **Belichtungsfusion ermöglichen** auswählen.

### **Note**

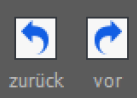

machen oder wiederherzustellen, klicken Sie im Einstellungsfenster auf die **Pfeilsymbole Rückgängig / Wiederherstellen**. Bei mehreren Rückgängig- oder

Um Einstellungen rückgängig zu

Wiederherstellenschritten klicken Sie mehrmals auf eine Schaltfläche.

- <span id="page-17-0"></span>• Mit der Option **Einstellungen ändern** im Bedienfeld Workflow Shortcuts können Sie mit dem aktuellen Bild neu beginnen und andere Vorgaben oder Einstellungen anwenden.
- Wenn Sie **Doppeltes HDR-Rendern** auswählen, können Sie zusätzliche Effekte hinzufügen, indem Sie Ihr bereits verarbeitetes Bild als Ausgangspunkt verwenden.

## **Note**

Standardmäßig wird an den Dateinamen des gerenderten Bildes beim Speichern entweder der Name der ausgewählten Vorgabe, oder der Name der Methode, wenn Sie das Bild mit eigenen Einstellungen angepasst haben, angehängt. Sie können diese Regel im Bedienfeld **Voreinstellungen** unter dem Register **Dateien** ändern oder Ihr eigenes Suffix festlegen.

### 3.1.1 Workflowunterschiede bei der Verwendung der Lightroom- und Capture One-Plugins

Wenn Sie das Plugin **Export nach Photomatix Pro** für Lightroom Classic oder das Plugin **HDR-Kombination mit Photomatix Pro** für Capture One verwenden, endet der oben beschriebene Bildbearbeitungsworkflow bei **Schritt 4**. Außerdem heißt die Schaltfläche, mit der das angepasste Bild an Lightroom oder Capture One zurückgegeben wird, **Reimportieren** anstatt **Fertig**.

Achten Sie beim Plugin für Lightroom darauf, dass die Option **Automatisch in Lightroom-Bibliothek reimportieren** aktiviert wird, damit das gespeicherte HDR-Bild automatisch in Lightroom importiert wird.

### 3.1.2 Speichern unter Dialog

Um das Bild zu speichern, wählen Sie **Datei > Speichern unter...** und navigieren Sie zu dem Ordner, in dem das Bild gespeichert werden soll. Verwenden Sie den standarmäßig vergebenen Namen, oder geben Sie einen Namen in das **Dateinamenfeld** ein. Dann wählen Sie eines der drei angebotenen Dateiformate.

**JPEG** ist die beste Wahl, wenn Sie das Bild ohne Weiterverarbeitung direkt für das Internet verwenden.

**TIFF 16-Bit** bietet die höchste Qualität und ist das beste Format, wenn Sie vorhaben, das Bild in einem Bildeditor weiterzuverarbeiten.

Wenn Sie das Bild mit einer Bildbetrachtungssoftware automatisch öffnen wollen, können Sie **Nach dem Speichern öffnen mit** im Dialog **Speichern unter** wählen und es mit einem Programm aus der Dropdown-Liste öffnen. Wenn das Programm nicht auf der Liste aufgeführt ist, klicken Sie auf **Anwendung hinzufügen...**, navigieren zu dessen Programmordner, wählen es aus und klicken auf **Öffnen.**

Wenn Sie Ihr Bild mit einer bestimmten Pixelauflösung speichern möchten, verwenden Sie die Option **Speichern mit Größe**. Es stehen verschiedene Standardbildgrößen für den Export zur Verfügung.

### <span id="page-18-0"></span>**3.2 Arbeitsbereich zur Bildbearbeitung**

Arbeitsbereich Bildbearbeitung Übersicht

Die Oberfläche zur Einstellung des Bildes besteht aus drei Bereichen: Den **Einstellungen**, der **Vorschau** und den **Vorgaben**.

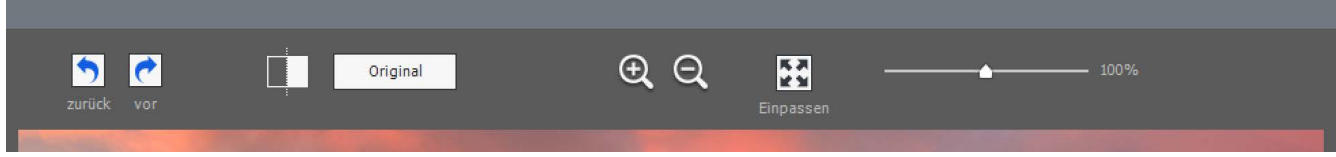

**Bedienelemente im Bedienfeld Einstellen & Vorschau**

#### 3.2.1 Vorschau

Die **Vorschau** zeigt das Bild mit der aktuell angewendeten Vorgabe und deren Einstellungen an und wird sofort aktualisiert, nachdem eine Vorgabe oder eine Einstellung geändert wurde. Sie stellt folgende Regler zur Verfügung:

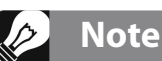

Die **Vorschau** liefert bei Verwendung der **Details-Enhancer**- oder **Contrast Optimizer**-Methoden nicht immer eine genaue Darstellung des endgültigen Ergebnisses.

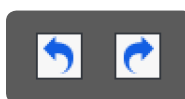

**zurück / vor:** Zurück erlaubt es, rückwärts durch Ihre letzten Anpassungen zu klicken

und sie nacheinander zu entfernen. Sie können jeden Rückgängig-Schritt widerrufen, um zur letzten Einstellung zurückzukehren.

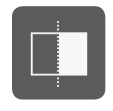

**Geteilte Ansicht:** Wenn Sie auf "Geteilte Ansicht" klicken, wird die gerenderte HDR-Vorschau vorübergehend aus der linken Hälfte des Bildes entfernt. So können Sie Ihr ursprüngliches, unverarbeitetes Bild mit dem **gerenderten Bild** vergleichen. Um zur Anpassung Ihres Bildes zurückzukehren, klicken Sie ein zweites Mal auf die Schaltfläche.

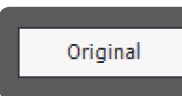

**Original/Vorschau:** Schaltet zwischen einer Vorschau des Bildes und der Normalbelichtung (0EV) der Belichtungsreihe um. Dies ist hilfreich für die Bewertung Ihrer aktuellen HDR-Einstellungen.

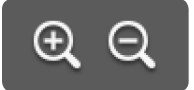

**Lupen-Symbole +/-:** Erhöht bzw. verringert das Vorschaubild um 20% und berechnet es in der neuen Größe.

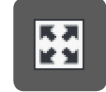

**Einpassen:** Verkleinert die Vorschau, um den verfügbaren Platz im Vorschaufenster zu füllen.

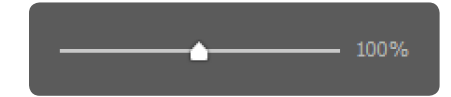

**Skalieren-Regler:** Verkleinert bzw. vergrößert die aktualisierte Vorschau auf 50% bis 150%. Die Vorschau wird nicht neu berechnet, sondern skaliert. Immer wenn **Einpassen** oder eine der **Lupen** geklickt wird, wird die Vorschau neu berechnet und der Skalieren-Regler auf 100% gesetzt.

**[Histogramm:](#page-44-0)** Das schwebende Fenster enthält vier Reiter zur Analyse des Bildes: **Luminanz**, **Rot**, **Grün** und **Blau**. Beim Bewegen der Maus über das Histogramm werden zusätzliche Angaben für den **Wert**,

die **Anzahl** und das **Perzentil** angezeigt. Ist das Histogramm abgeschaltet, kann es durch Aufrufen von **8-Bit Histogramm**  im Menü "Ansicht" wieder aufgerufen werden.

### **Important Note**

Die Lupe kann den Effekt der Einstellung **Mikrokontrast glätten** nicht korrekt anzeigen, wenn der vergrößerte Bereich sehr gleichförmig ist. Wenn Sie den Effekt des Reglers bei 100%-Vergrößerung in einem gleichförmigen Bereich wie z.B. einem Himmel beurteilen wollen, sollten Sie einen Bereich wählen, der zusätzlich ein weiteres Objekt enthält.

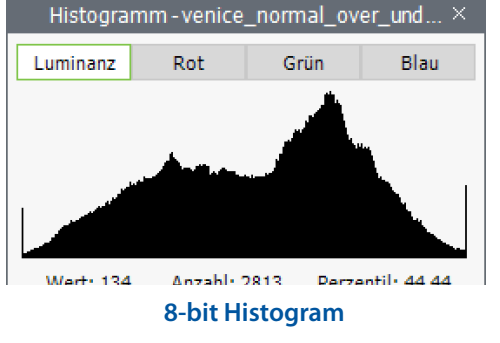

### <span id="page-19-0"></span>**3.3 Mit Vorgaben arbeiten**

#### 3.3.1 Bedienfeld Vorgaben

Das Bedienfeld **Vorgaben** listet alle verfügbaren Vorgaben mit einem Vorschaubild auf. Beim Klick auf eines der Vorschaubilder wird das im Vorschaufenster angezeigte Bild aktualisiert und das Ergebnis der gewählten Vorgabe angezeigt.

Standardmäßig zeigt das Fenster eine Spalte mit kleinen Thumbnails. Klicken Sie auf das "Plus"-Symbol im oberen Bereich des Feldes, um grössere Thumbnails anzuzeigen. Klicken Sie auf das Symbol oben rechts, um die Thumbnails in zwei Spalten anzuzeigen.

Wenn das Bedienfeld Vorgaben standardmäßig nicht anzeigt werden soll, können Sie die Anzeige mit einer Option in den Voreinstellungen deaktivieren. Die Voreinstellungen finden Sie im Menü 'Anzeigen' (Windows) bzw. im Menü 'Photomatix Pro' (Mac).

Es gibt zwei Arten von Vorgaben: Mitgelieferte **Standardvorgaben** und benutzerdefinierte, **eigene Vorgaben**.

#### 3.3.2 Standardvorgaben

Standardvorgaben sind Vorgaben, die mit der Software mitgeliefert werden. Photomatix Pro enthält 41Standardvorgaben für Belichtungsreihen und 34 Standardvorgaben für die Bearbeitung eines einzelnen Fotos.

In der Dropdown-Liste oben im **Vorgaben**-Bedienfeld können Sie Vorgaben nach Kategorien filtern. Es gibt vier Kategorien integrierter Vorgaben, die den Effektstilen entsprechen (**Künstlerisch**, **Realistisch**, **Architektur** und **Schwarz & Weiß**) und vier Kategorien, die HDR-Rendermethoden entsprechen (**Details Enhancer**, **Contrast Optimizer**, **Tone Balancer**, **Tone Compressor** und **Fusion**).

Der Eintrag **Kompaktliste** zeigt eine ausgewählte Teilmenge von Vorgaben aus allen Kategorien an. Der Eintrag **Favoriten** zeigt nur Presets an, die Sie als Favorit markiert haben. Weitere Details zu Vorgaben als Favoriten finden Sie am Ende dieses Abschnitts.

#### 3.3.3 Eigene Vorgaben

Eigene Vorgaben sind Vorgaben, die Sie selber speichern, während Sie Einstellungen an Ihren Bildern vornehmen, oder es sind von anderen Photomatix-Benutzern erstellte Vorgaben, die Sie importiert haben.

Eigene Vorgaben erreichen Sie, indem Sie auf den Reiter **Eigene**  am unteren Rand des Bedienfelds **Vorgabenminiaturen** klicken. Wie Sie eigene Vorgaben speichern können, erfahren Sie unten im Absatz **Eigene Vorgaben speichern**.

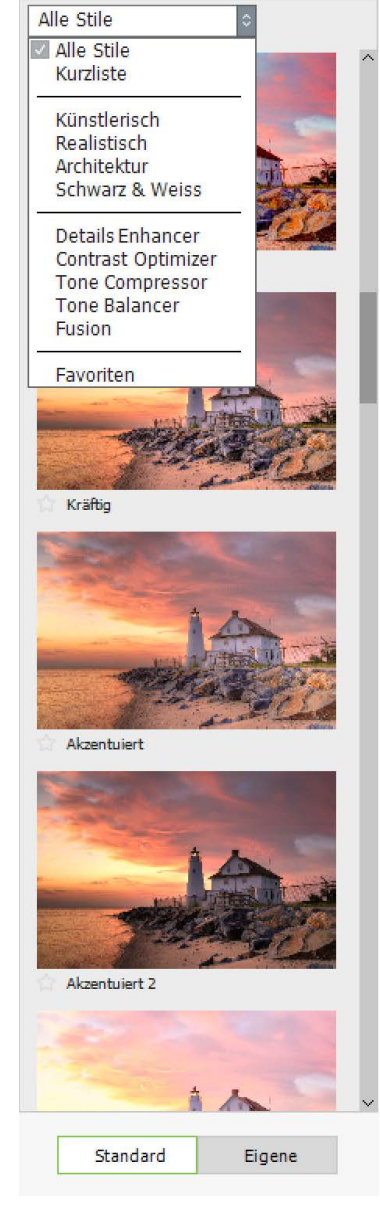

**Bedienfeld Vorgaben einreihig, grosse Vorschau**

# **Important Note**

Wenn Sie eine Vorgabe im Standardordner speichern (im Ordner 'Presets' von Photomatix Pro), wird diese automatisch sowohl in die Liste der Vorgaben, als auch in das Register **Eigene** des Bedienfelds **Vorgaben** aufgenommen.

<span id="page-20-0"></span>Sie können auch von anderen Photomatix-Benutzern als XMP-Dateien erstellte Vorgaben importieren, die Sie auf Ihrem Computer gespeichert haben. Um eine Vorgabe zu importieren, wählen Sie **Vorgabe importieren...** aus dem Popup-Menü links oben im Bedienfeld aus und navigieren Sie zu dem Speicherort, in den Sie die XMP-Vorgabedateien gespeichert haben.

#### 3.3.4 Eigene Vorgaben speichern

Es gibt zwei Möglichkeiten, benutzerdefinierte Vorgaben als XMP-Datei für die zukünftige Verwendung zu speichern: Während der Bildanpassungsphase, oder nachdem das HDR-Rendering abgeschlossen ist. So speichern Sie benutzerdefinierte Vorgaben während der Bildanpassung:

- 1. Klicken Sie im Einstellungsfenster auf der linken Seite des Vorschaufensters auf die Dropdown-Liste **Vorgabe**.
- 2. Wählen Sie **Vorgabe speichern...** aus der Liste.
- 3. Geben Sie im Feld Dateiname einen Namen für die Vorgabe ein und klicken auf **Speichern**.

Um die ausgewählten Einstellungen als Vorgabe zu speichern, nachdem Sie die HDR-Einstellungen bereits angewendet oder das Bild gespeichert haben:

- 1. Klicken Sie im Dialogfeld Workflow Shortcuts auf **Einstellungen speichern,** oder wählen Sie im Menü **Datei** den Eintrag **Einstellungen speichern** aus. Ein Dialog fordert Sie zur Eingabe eines Dateinamens auf.
- 2. Geben Sie den Dateinamen ein und klicken Sie auf **OK**.

#### 3.3.5 Vorgaben als Favoriten

Sie können Vorgaben als Favoriten markieren. Danach lassen sie sich mit der Dropdown-Liste filtern, um nur Ihre Favoriten zu sehen. Eine Vorgabe wird als Favorit markiert, indem Sie auf das graue Sternsymbol links neben dem Namen der Vorgabe klicken. Der Stern wird dann gelb, womit die Vorgabe als "favorisierte" Vorgabe erkennbar ist. Sie können die Markierung einer Vorgabe als Favorit aufheben, indem Sie erneut auf den gelben Stern klicken.

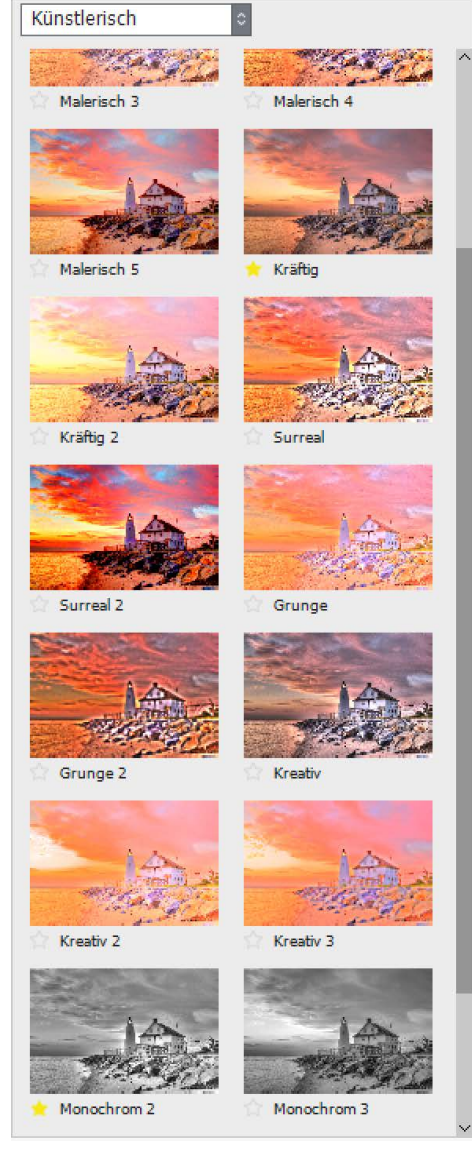

**Künstlerische Standardvorgaben Zweireihig, kleine Vorschau**

### <span id="page-21-0"></span>**3.4 Farbanpassungen**

Der Abschnitt **Farbeinstellungen** ist für alle HDR-Rendermethoden identisch. Er besteht aus je einer Einstellung für **Farbsättigung** und **Helligkeit,** sowie je einer Einstellung für **Farbton** und **Farbtemperatur**.

Bei der Einstellung einer einzelnen Bildfarbe steht die Einstellung **Farbton** zur Verfügung. Die Farbton-Einstellung ermöglicht es Ihnen, eine bestimmte Farbe hin zu seiner benachbarten Farbe im Spektrum zu verschieben. Zum Beispiel können Orangetöne entweder hin zu Gelb oder Rot verschoben werden. Wenn Sie dagegen Ihre Farbanpassung nicht auf eine einzelne Farbe beschränken, und stattdessen die **Gesamtfarbe** auswählen, ist die Einstellung **Farbtemperatur** verfügbar. Farbtemperatur steuert die empfundene **Wärme** oder **Kälte** Ihres Bildes.

Beschränken Sie Ihre Farbeinstellungen auf eine bestimmte Bildfarbe, indem Sie im Menü **Farbeinstellungen** eine Auswahl treffen. Oder belassen Sie die Farbeinstellung auf der Standardeinstellung, womit Ihre Anpassungen dann auf alle Farben angewendet werden. Mit der Auswahl von **Rot** können Sie Ihre Anpassungen auf eine einzige rote Rose in einem bunten Blumenstrauß beschränken. Mit **Grün** können Sie Ihre Anpassungen auf einen Bereich mit Vegetation ausrichten. Die Auswahl von **Aquamarin** oder **Blau** ermöglicht, die Anpassungen auf den Himmel einzuschränken, je nach dem, welchen Farbton der Himmel hat.

Wie weiter unten im Abschnitt **Pinselauswahl-Werkzeug** beschrieben, können Sie Ihre Farbanpassungen nicht nur auf bestimmte **Farben** in einem Bild beschränken, sondern auch auf **Bereiche**. Dies ermöglicht mehrere Auswahlbereiche, aber mit unterschiedlichen Einstellungen, welche die gleiche Bildfarbe beeinflussen, wie: "**Dieser grüne Bereich sollte stärker gesättigt sein... Dieser andere grüne Bereich sollte abgedunkelt werden...**"

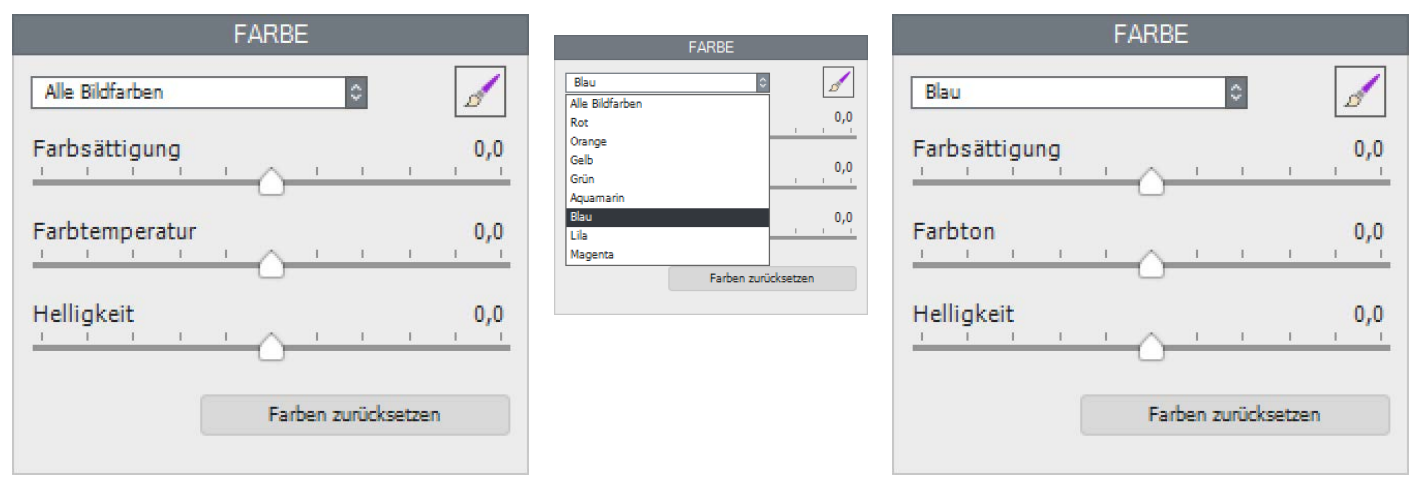

**Anpassen der gesamten Farben im Bild Anpassen der Blautöne im Bild**

# <span id="page-22-0"></span>**4 Pinselauswahl-Werkzeug**

Mit dem **Pinselauswahl-Werkzeug** können Sie präzise Auswahlen in einem Bild erstellen, auf die Sie dann zwei Arten von *selektiven Anpassungen* anwenden können:

1. Anpassungen der **Farbe** zum Ändern von Farbsättigung, Farbton, Farbtemperatur und Helligkeit der Bildteile, die Sie ausgewählt haben.

2. Anpassungen **Mischen**, um den ausgewählten Teil Ihres Bildes mit dem Originalfoto oder mit einem anderen Ihrer Quellfotos zu mischen, wenn Sie mit Belichtungsreihen arbeiten.

Abschnitt 4.1 beschreibt, wie Sie das Pinselauswahl-Werkzeug verwenden, um Auswahlen zu erstellen, auf die Sie Farbanpassungen und Mischen anwenden können.

### **4.1 Arbeitsablauf für selektive Anpassungen**

Der Modus **selektive Anpassung** beginnt, wenn Sie auf das Pinsel-Symbol im Bedienfeld Farbe oder Mischen klicken.

Während die Palette Pinselauswahl-Werkzeug geöffnet ist, bleiben nur die Einstellungen des Bedienfeldes aktiviert, aus dem Sie das Pinselauswahl-Werkzeug geöffnet haben. Von den Steuerelementen der Vorschau bleiben nur der **Zoomregler** und die Schaltfläche **Zeige Original/Zeige Vorschau** bedienbar.

Die **Anpassungen** für Farbe oder Mischen, die während des selektiven Anpassungsmodus angewendet werden, sind auf die Bereiche Ihres Bildes beschränkt, in denen Sie einen oder mehrere **Pinselstriche** ausgeführt haben.

Die Abschnitte 4.1.1 und 4.1.2 beschreiben, wie Pinselstriche für Farbanpassungen ausgeführt werden. Pinselstriche zum Mischen arbeiten genauso, wie in diesen Beispielen zur Farbanpassung beschrieben wird.

#### 4.1.1 Pinselstriche und Auswahlen

"Auswahlen" sind Unterbereiche Ihres Bildes, die Sie definiert haben, um ihnen individuelle Farbbehandlungen zukommen zu lassen. Farbbehandlungen, die auf Auswahlen angewendet werden, beeinflussen keine Farben, oder Einstellungen, oder Teile des Bildes außerhalb der aktuellen Auswahl. Sie definieren Auswahlen mit dem Pinselauswahl-Werkzeug wie folgt:

Klicken Sie auf das Pinsel-Symbol im Bedienfeld Farbe. Die Palette **Pinselauswahl-Werkzeug** öffnet sich und Sie befinden sich im **selektiven Anpassungsmodus**. Der Mauszeiger wird zu einem größenverstellbaren Rundpinsel, mit dem Sie, wenn er auf dem Vorschaubild getupft oder gezogen – mit anderen Worten darauf "**gemalt**" – wird, diesen Teil des Bildes

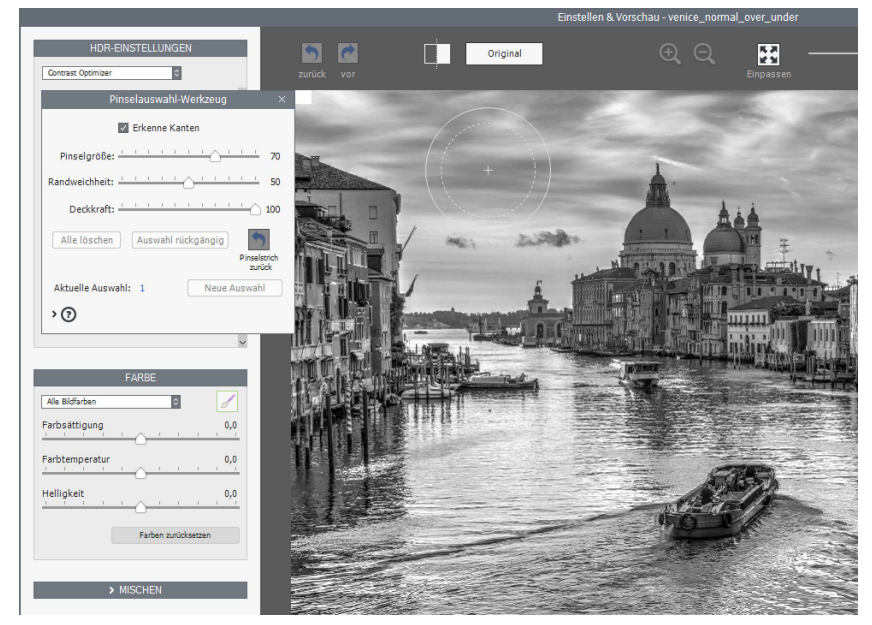

**Farbsättigung auf 0 gesetzt, bereit, die Farbättigung wieder in den Himmel zu malen** (Fortsetzung im folgenden Screenshot)

auswählen und die aktuellen Farbanpassungen darauf anwenden können.

Ihre **Pinselstriche** definieren die Größe und Form Ihrer Auswahl. **Pinselgröße**, **Randweichheit** und **Deckkraft**

<span id="page-23-0"></span>sind einstellbar, so dass Sie Ihre Pinselstriche anpassen können.

Die Einstellungen unter Farbe definieren die angewendeten Anpassungen. Machen Sie mindestens eine Anpassung, bevor Sie Ihre Auswahl starten, damit die Anpassungen bei Ihrem ersten Pinselstrich sofort sichtbar werden. Sie können Ihre Auswahl mit zusätzlichen Pinselstrichen erweitern und die Einstellungen nach Bedarf ändern.

Klicken Sie auf **Neue Auswahl**, um eine neue Auswahl mit eigenen Anpassungen zu starten. Wie bereits erwähnt, machen Sie mindestens eine Anpassung, bevor Sie anfangen, damit der gewünschte Effekt gleich zu Beginn der Auswahl zu erkennen ist. Wenn eine Anpassung nicht mehr gewünscht wird, können Sie sie entfernen, indem sie deren Auswahl

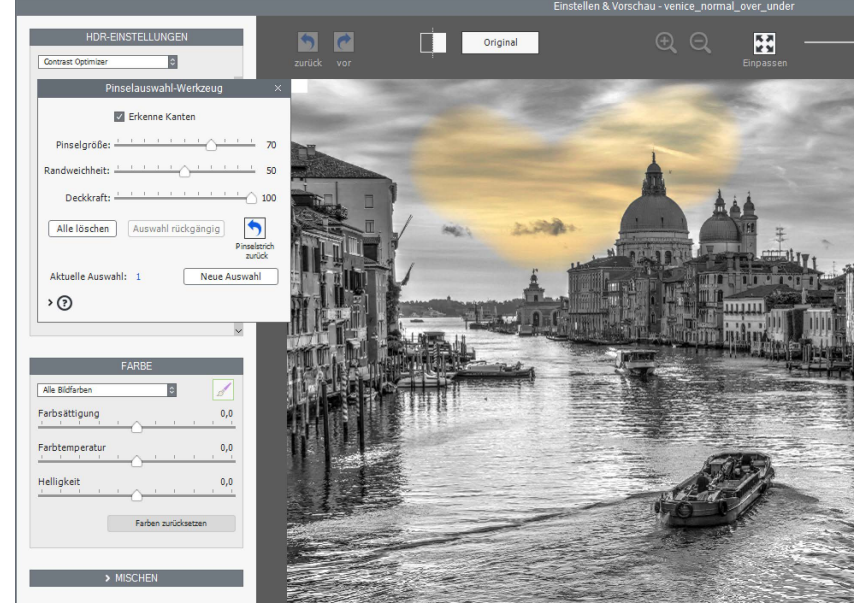

(Fortsetzung vom vorherigen Screenshot) **Erster Pinselstrich. "Kanten erkennen" begrenzt den Effekt auf zusammenhängende Bereiche.**

rückgängig machen, wodurch alle zugehörigen Anpassungen auch entfernt werden.

#### 4.1.2 Selektive Anpassungen hinzufügen und entfernen

Im **selektiven Anpassungsmodus** wird das gesamte Bild maskiert und vor Anpassungen geschützt, bis Sie **Pinselstriche** vornehmen. Ihre Pinselstriche definieren, wo im Bild Ihre Anpassung angewendet wird. Eine Auswahl ist also wie ein Fenster oder ein Schlüsselloch in der Maske, so dass Anpassungen, die normalerweise das gesamte Bild beeinflussen würden, nur die Bildbereiche beeinflussen, die Sie mit dem Pinselauswahl-Werkzeug definieren.

Das Pinselauswahl-Werkzeug unterstützt mehrere Auswahlen mit jeweils eigenen Farbanpassungen. Um an einer neuen Auswahl zu arbeiten, klicken Sie auf die Schaltfläche "**Neue Auswahl**". Die Einstellungen für die Farbparameter werden auf ihre Standardwerte zurückgesetzt, so dass Sie neue Farbanpassungen auf Ihre neue Auswahl anwenden können.

"**Auswahl zurück**" entfernt die laufende Auswahl. Alle Auswahlen können durch Klicken auf "**Alle löschen**" entfernt werden.

#### 4.1.3 Anwendungsbeispiel Pinselauswahl-Werkzeug: Farbe anpassen

Folgen Sie diesen Schritten, um den Arbeitsablauf des Pinselauswahl-Werkzeugs **Farbe** zu erlernen:

- 1. *Klicken Sie auf das Pinselsymbol im Bedienfeld Farbe*, um die Palette **Pinselauswahl-Werkzeug** zu öffnen. Wenn jetzt das Pinselauswahl-Werkzeug geöffnet ist, werden keine neuen Farbanpassungen das Bild beeinflussen, bevor Sie Anpassungen vornehmen und eine Pinselauswahl erstellen.
- 2. Zum Beispiel stellen Sie die **Farbsättigung auf -10**. Ergebnis: Bisher keins, da Sie diese Anpassungen bisher noch nicht auf das Bild angewendet haben.
- 3. Wenn Sie nun die **Maus auf dem Bild klicken und ziehen**, werden die gemalten Bereiche im Bild entsättigt.

Testen Sie zusätzliche Features:

• Passen Sie die Pinselgröße zusammen mit der Zoomstufe der Vorschau an, um genaue Anpassungen vorzunehmen.

- <span id="page-24-0"></span>• Fügen Sie **mehrere Auswahlen** mit jeweils eigenen Farbanpassungen hinzu: Setzen Sie die globale Farbsättigung auf ihre Standardwert zurück und entsättigen Sie stattdessen die einzelnen Farben Blau und Aquamarin. Enthält Ihr Bild einen blauen Himmel, können Sie ihn jetzt grau malen. Verwenden Sie die maximale Pinselgröße, damit Sie die Aufgabe mit nur wenigen Pinselstrichen erledigen können.
- **Ändern Sie die Deckkraft des Pinsels**, um die Stärke der Farbanpassung, die Sie auf das Bild anwenden, zu verfeinern.

Wenn Sie die Palette Pinselauswahl-Werkzeug schließen, verlassen Sie den **selektiven Anpassungsmodus** und weitere Farbanpassungen werden auf das gesamte Bild angewendet.

### **Note**

Selektive Anpassungen gelten nur für die aktuelle HDR-Rendermethode. Wenn Sie zu einer neuen Methode wechseln, werden die Pinselauswahlen verworfen.

#### 4.1.4 Anwendungsbeispiel Pinselauswahl-Werkzeug: Mischen mit einem Quellfoto

Mit dem Bedienfeld **Mischen** können Sie Bereiche des Bildes auswählen und diese Auswahl als "Stanze" verwenden, um nur eines der Quellfotos anstelle des vollständigen zusammengefügten Bildes anzuzeigen. Das gewählte Quellfoto kann mit 100% Deckkraft gemischt werden, oder kann auf jede Deckkraftstufe von 100 bis nahezu 0% gestellt werden.

Folgen Sie diesen Schritten, um den Arbeitsablauf des Pinselauswahl-Werkzeugs **Mischen** zu erlernen:

- 1. *Klicken Sie auf das Pinselsymbol im Bedienfeld Mischen*, um die Palette **Pinselauswahl-Werkzeug** zu öffnen.
- 2. Wählen Sie im Menü von Mischen ein **Quellfoto** aus, das Sie selktiv stärker mit dem Bild mischen möchten.
- 3. *Wählen Sie eine passende Pinselgröße aus* und beginnen, Ihre Auswahl zu malen. Jeder Pinselstrich zeigt Ihr ausgewähltes Quellfoto mit voreingestellter Deckkraft an.

Testen Sie zusätzliche Features:

• **Klicken Sie auf "Neue Auswahl"**, um eine zweite Pinselauswahl zu erstellen. Wählen Sie im Menü Mischen ein anderes Quellfoto aus, als Sie in Schritt 2 gewählt haben.

Wenn Sie die Palette **Pinselauswahl-Werkzeug** schließen, verlassen Sie den **selektiven** 

**Anpassungsmodus** und weitere Anpassungen werden auf das gesamte Bild angewendet.

### **4.2 Bedienfeld Pinselauswahl-Werkzeug**

Das Pinselauswahl-Werkzeug bietet einen größenverstellbaren, runden Auswahlpinsel, mit dem Sie einfach Ihre gewünschte Auswahl auf Ihr Bild "malen".

Die Funktionen des Pinselauswahl-Werkzeugs sind:

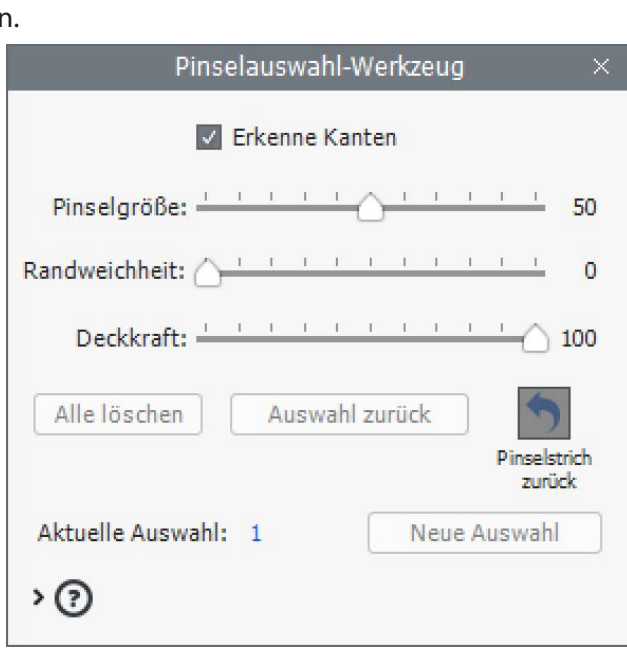

#### **Das Pinselauswahl-Werkzeug**

• **Pinselgröße-**Schieberegler: Von 1 bis 100, mit 50 als Standardwert. Die Pinselgröße skaliert sich proportional mit der Bildgröße.

• **Weichheit-**Schieberegler:

Von 0 bis 100. Gibt dem Pinsel eine weiche Kante. Ein Pinsel mit weicher Pinselkante ist hilfreich, um einen weichen Übergang zu erreichen, wenn eine Farbanpassung auf einen Bereich angewendet wird, aber nicht auf einen angrenzenden Bereich.

• **Deckkraft-**Schieberegler:

Von 0 bis 100, in 100 Stufen. Blendet den Auswahlpinsel aus, um teildurchlässige Auswahlen zu ermöglichen. **Hinweis: Deckkraft** ist dem Konzept der Anpassung von Mischen wesenhaft, im Gegensatz zur Deckkraft bei Farbanpassungen, wo sie eine Option des Pinselauswahl-Werkzeugs ist. Aus diesem Grund finden Sie die Einstellung der Deckkraft für das Mischen im Bedienfeld Mischen und nicht in der Palette "Pinselauswahl-Werkzeug".

• **Erkenne Kanten-**Auswahlbox:

Begrenzt den Pinselstrich auf Bereiche, die keinen hohen Kontrast oder starke Farbunterschiede enthalten. Dies ist zum Beispiel hilfreich, wenn Sie Ihren Pinselstrich (und damit Ihre Anpassungen für Farbe oder Mischen) auf den blauen Himmel begrenzen möchten, aber nicht die davorstehenden Gebäude in die Auswahl einbeziehen möchten.

• **Neue Auswahl**-Schaltfläche: Fügt eine neue Auswahl hinzu. Mehrere Auswahlen sind möglich, jede mit ihrer eigenen Anpassung für Farbe oder Mischen.

- **Auswahl zurück**-Schaltfläche: Entfernt die zuletzt hinzugefügte Auswahl und alle einzelnen Pinselstriche aus der sie besteht.
- **Pinselstrich zurück**-Schaltfläche: Entfernt den letzten Pinselstrich, der der aktuellen Auswahl hinzugefügt wurde.
- **Alle löschen**-Schaltfläche: Löscht alle Auswahlen und alle Pinselstriche, die damit erstellt wurden.
- **Aktuelle Auswahl**-Beschriftung: Zeigt die Nummer der aktuellen Auswahl an.

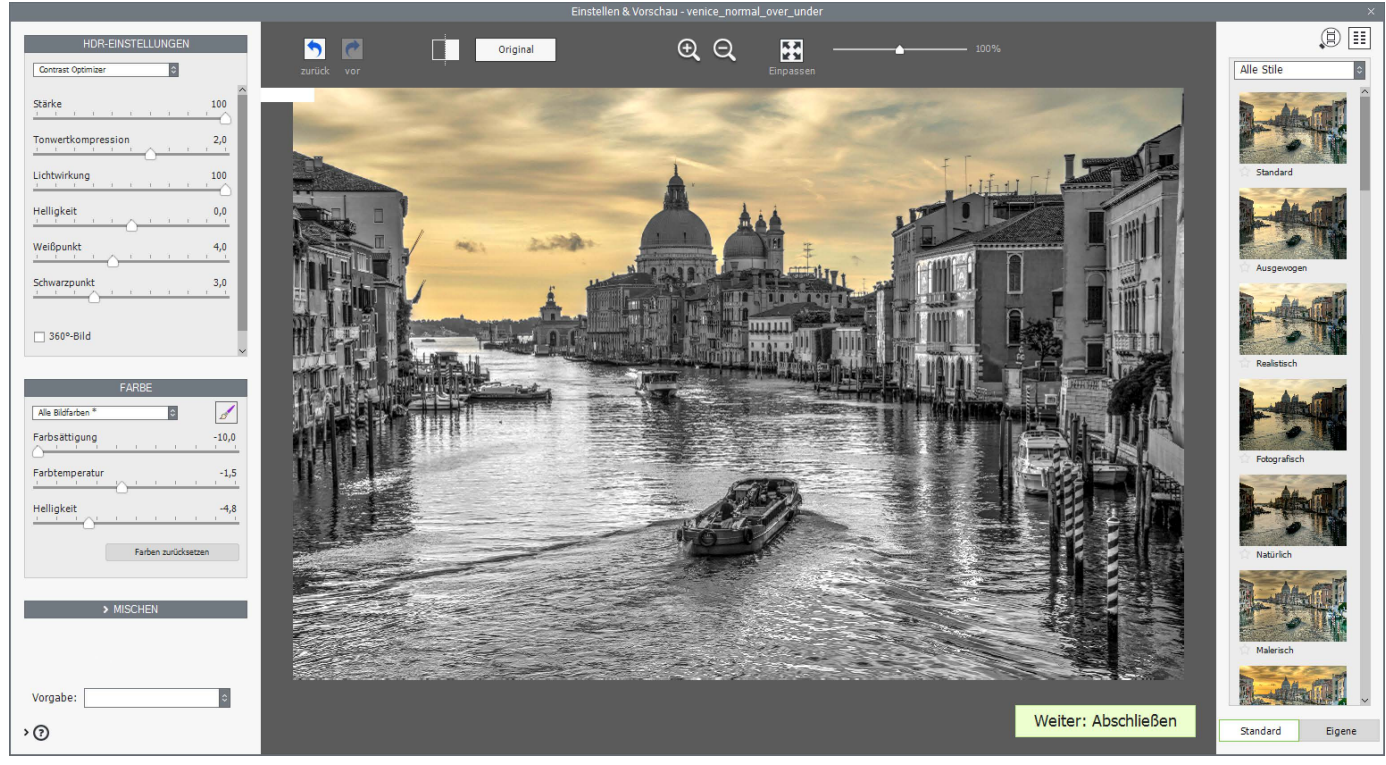

(Fortsetzung der Screenshots von Seite 21 & 22) **Die Farbsättigung ist nun vollständig in den Himmel zurückgemalt, und das Pinselauswahl-Werkzeug ist wieder geschlossen.**

# <span id="page-26-0"></span>**5 Nachbearbeitung**

Nach "**Weiter: Abschließen**" und vor dem Speichern können Sie noch einige optionale Nachbearbeitungsschritte anwenden.

Sie können wählen, ob Sie das Bedienfeld **Nachbearbeitung** automatisch anzeigen möchten, indem Sie das Kontrollkästchen am unteren Rand des Bedienfeldes aktivieren. Wenn das Bedienfeld Nachbearbeitung nicht automatisch angezeigt wird, kann es aus dem **Menü Werkzeuge** aufgerufen werden.

#### **5.1 Kontrast und Schärfen**

Die Kontrast- und Schärfenregister des Bedienfeldes Nachbearbeitung bieten die Vorgaben "Mild", "Mittel" und "Stark" (sowie "Extrem" für Kontrast). Das Kontrollkästchen "**Zeige Optionen**" ermöglicht den Zugriff auf Optionen für präzisere benutzerdefinierte Einstellungen.

### **5.2 Beschneiden und Begradigen**

Das Beschneiden-Werkzeug ermöglicht es durch Klicken und Ziehen auf Ihrem Bild, einen Bereich zu definieren, auf den das Bild zugeschnitten werden soll. Mit dem Menü Seitenverhältnis können Sie den Zuschnitt auf Standard-Seitenverhältnisse wie Quadratisch, 3: 4, 9:16 usw. beschränken.

Das Begradigen-Werkzeug ermöglicht es, eine nicht waagrechte Horizontlinie zu korrigieren und stürzende Linien, wie sie bei Architekturaufnahmen vorkommen können, zu begradigen.

Vertikale Perspektive hat den Effekt, das Bild leicht nach vorne oder hinten zu neigen. Den Rotation-Regler können Sie anpassen, um die Horizontlinie eines Bildes zu korrigieren.

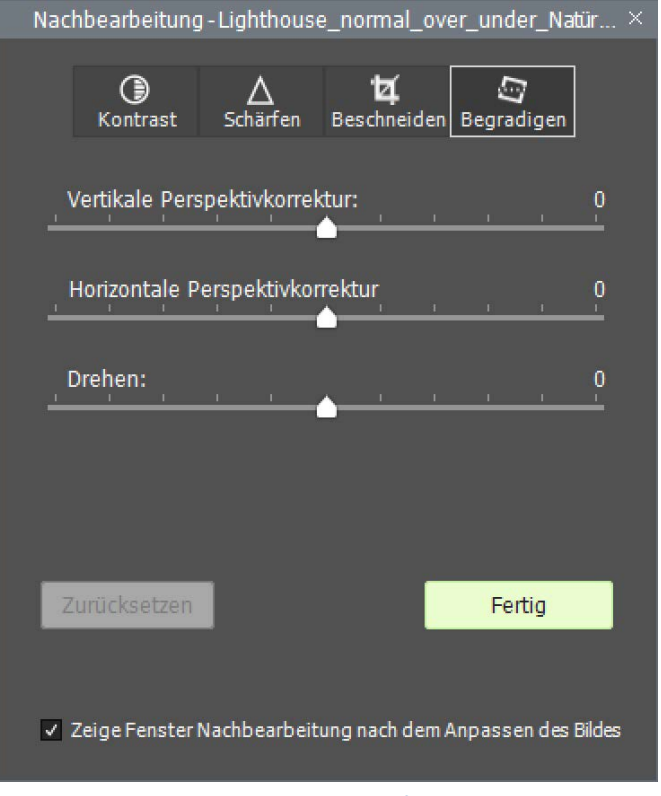

**Das Register Begradigen im Bedienfeld Nachbearbeitung**

## <span id="page-27-0"></span>**6 Automatisieren mit der Batch-Verarbeitung**

Verwenden Sie die Batch-Verarbeitung, um Bilddateien automatisiert zu verarbeiten. Die Batch-Verarbeitung spart Zeit bei der Verarbeitung einer grossen Menge an Bildern. Photomatix Pro bietet zwei Arten der Batch-Verarbeitung an:

- **Batch Belichtungsreihen**: Verarbeitung von Belichtungsreihen mittels HDR Rendern. Dies kann viel Zeit sparen, wenn viele Belichtungsreihen verarbeitet werden sollen.
- **Batch einzelne Fotos**: Verarbeitung mehrerer einzelner Bilddateien mittels HDR Rendern.

#### **6.1 Batch-Verarbeitung von Belichtungsreihen**

Dieser Abschnitt beschreibt die Batch-Verarbeitung von Belichtungsreihen, die mit unterschiedlichen Belichtungseinstellungen aufgenommen wurden.

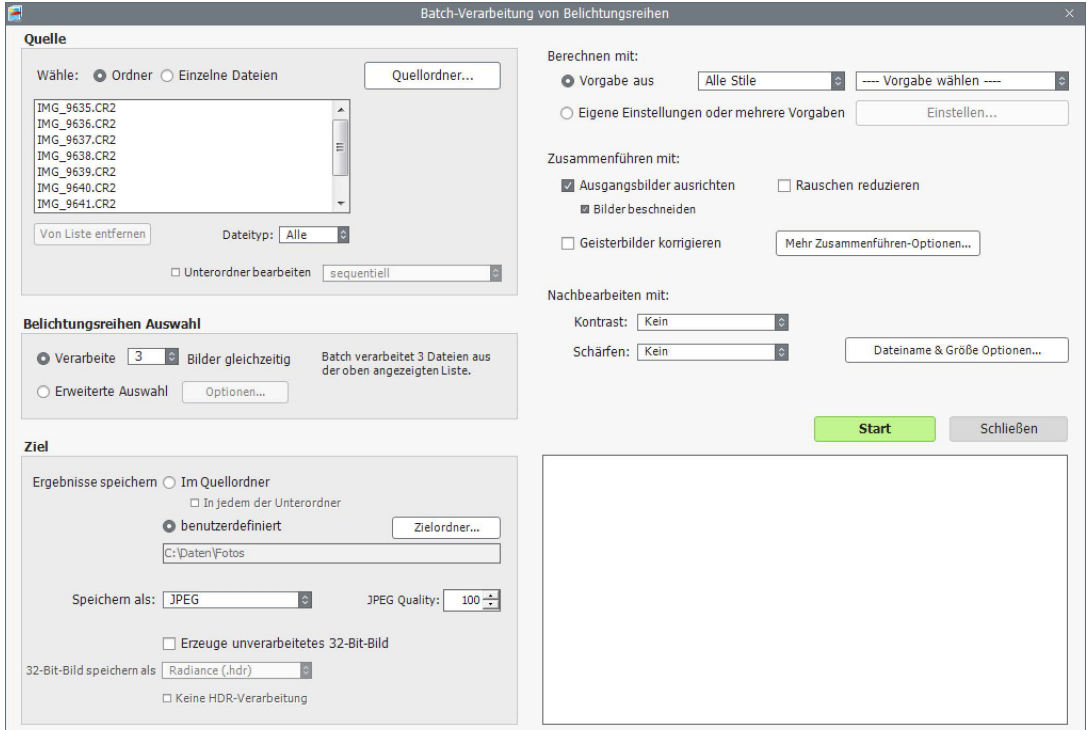

**Batch-Verarbeitung von Belichtungsreihen**

#### 6.1.1 Batch-Verarbeitung verwenden

Um mehrere Belichtungsreihen zu verarbeiten, gehen Sie wie folgt vor:

1. Öffnen Sie das Fenster **Batch-Verarbeitung von Belichtungsreihen,** indem Sie auf Batch

Belichtungsreihen im Bedienfeld Workflow Shortcuts klicken. Alternativ wählen Sie **Batch Belichtungsreihen** aus dem Menü **Automatisierung** aus, oder verwenden die Tastenkombination **Strg + B** unter Windows, **Cmd + B** auf dem Mac.

2. Im Bereich **Quelle** legen Sie fest, wo sich Ihr Ordner mit den Belichtungsreihen befindet. Die Dateien sind in alphabetischer Reihenfolge sortiert. Es werden jeweils "N" Dateien zusammen verarbeitet, die Anzahl "N" legen Sie im nächsten Schritt fest.

<span id="page-28-0"></span>3. Wählen Sie aus dem Dropdown-Menü die Anzahl der Bilder aus, die jeweils miteinander kombiniert werden sollen. Beispielsweise wählen Sie "3" aus, wenn Ihre Belichtungsreihen aus jeweils drei Bildern bestehen. Mit der Option **Erweiterte Auswahl** können Sie die Batch-Verarbeitung die Anzahl der Belichtungen selbst erkennen lassen, oder bestimmte Belichtungen selbst bestimmen. Details finden Sie weiter unten im Abschnitt 6.1.5.

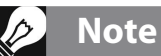

Die Option **Eigene Einstellungen oder mehrere Vorgaben** ermöglicht die Auswahl eigener HDR-Einstellungen und die Verarbeitung jeder Belichtungsreihe mit mehr als einer Vorgabe gleichzeitig. Ausführlichere Informationen dazu finden Sie im Abschnitt 4.1.2.

- 4. Im Bereich **Ziel** legen Sie fest, welches Dateiformat die Ergebnisbilder haben sollen. Bei Verwendung von JPEG-Dateien legen Sie die JPG-Komprimierung fest. 100 ergibt am wenigsten komprimierte Dateien bei denen ein Maximum an Bildqualität erhalten bleibt.
- 5. Möchten Sie die Ergebnisse an anderer Stelle als in dem Ordner mit den Quelldateien speichern, wählen

Sie die Option **benutzerdefiniert** im Bereich **Ziel** aus und klicken **Zielordner wählen...**. Verwenden

Sie die Standardeinstellung **im Quellordner**, wird ein Unterordner 'PhotomatixResults' im unter **Quelle** gewählten Ordner angelegt und die Ergebnisse dort gespeichert.

- 6. Wählen Sie die Vorgabe, die auf alle ausgewählten Belichtungsreihen angewendet werden soll. Dazu wählen Sie zunächst die Kategorie, zu der die Berechnen mit: Vorgabe gehört, aus dem Pulldown-Menü ◯ Vorgabe aus Alle Stile Realistisch  $\sim$ "**Vorgabe aus"**. Wählen Sie dann die Vorgabe **O** Eigene Einstellungen oder mehrere Vorgaben Einstellen.. im nächsten Pulldown-Menü aus.
- 7. Geben Sie an, ob das Ausrichten der Bilder, die Geisterbildkorrektur oder das Entfernen von Rauschen erforderlich sind. Das Ausrichten wird empfohlen, es sei denn, Ihre Belichtungsreihen sind gestitchte Panoramen oder Pseudo-Belichtungsreihen, die aus einzelnen Raw-Dateien abgeleitet sind. Das Entfernen von Rauschen wird besonders bei Raw-Dateien empfohlen. Die Geisterbildkorrektur sollte nur für Bilder ausgewählt werden, die diese Korrektur benötigen. Ansonsten sollte diese Option deaktiviert bleiben. Einzelheiten zu den Optionen **Zu HDR zusammenführen** finden Sie in **Abschnitt 2.1.2**.
- 8. Fügen Sie bei Bedarf Kontrast- oder Schärfen-Einstellungen hinzu und klicken Sie auf **Dateiname & Größe Optionen...**, wenn Sie die Ergebnisbilder umbenennen oder deren Größe verändern möchten.
- 9. Klicken Sie auf **Start**, um die Batch-Verarbeitung zu starten.

Während die Batch-Verarbeitung läuft, wird unterhalb der Schaltfläche **Start** der Fortschritt der Verarbeitung angezeigt. Ist die Verarbeitung beendet, erscheint ein Link zu den Ergebnissen der Batch-Verarbeitung.

#### 6.1.2 Bedienfeld Eigene Einstellungen oder Mehrere Vorgaben

Das Bedienfeld **Eigene Einstellungen oder Mehrere Vorgaben** kann über die Schaltfläche **Einstellen** oben im Bedienfeld der Batch-Verabeitung aufgerufen werden. Dieses Dialogfeld ermöglicht die Erstellung einer Liste von Standardvorgaben und/oder eigenen Einstellungen, die dann auf eine einzelne Belichtungsreihe oder eine Vielzahl von Belichtungsreihen angewendet werden können. Man kann sich diese Funktion als "**Vorgabe für Batch-Verarbeitungen**" vorstellen. Die hier erstellte Vorgabenliste wird auf alle im Bereich 'Quelle' des Hauptfensters definierten Bilder angewendet.

Vorgabenlisten, die auf eine Vielzahl von Belichtungsreihen angewendet werden, eröffnen eine Reihe von Verarbeitungsmöglichkeiten. Beispielsweise kann man mit einer einzelnen Belichtungsreihe arbeiten und eine Liste von 20 bis 30 verschiedenen Vorgaben darauf anwenden. So kann man bequem herausfinden, welche Vorgaben die besten Ergebnisse für diese Belichtungsreihe ergeben.

**Einstellen... klicken, um Verarbeitungslisten einzurichten**

<span id="page-29-0"></span>Eine andere Möglichkeit ergibt sich, wenn man bevorzugt verwendete, unterschiedliche Vorgaben auf eine Vielzahl von Belichtungsreihen anwendet. Beachten Sie, dass die Ergebnisbilder der Batch-Verarbeitung sehr groß werden können. Beispielsweise ergibt die Anwendung von **30** Vorgaben auf **30** Belichtungsreihen insgesamt **900** verarbeitete Bilder.

Planen Sie daher ausreichend Speicherplatz und Verarbeitungszeit ein, wenn Sie umfangreiche Vorgabenlisten mit einer hohen Anzahl von Belichtungsreihen auf diese Art verarbeiten wollen.

Um eine Batch-Verarbeitungsliste mit bestehenden Vorgaben zu erstellen, gehen Sie wie folgt vor:

1. Wählen Sie eine Standardvorgabe oder eine

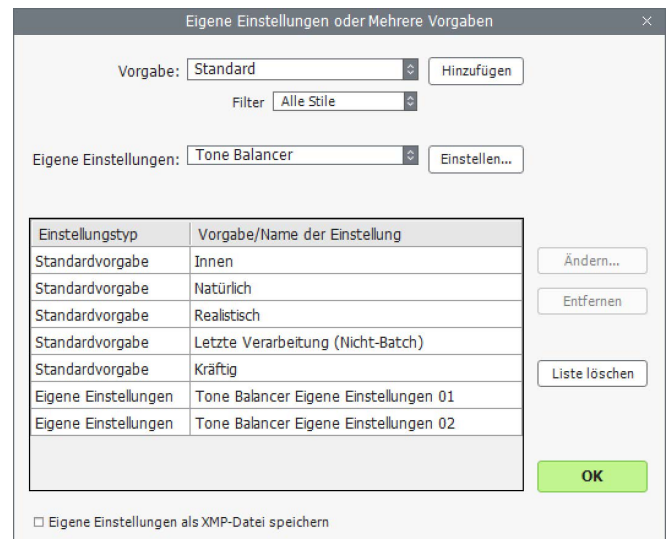

benutzerdefinierte Vorgabe aus dem Menü **Vorgabe** und klicken Sie auf **Hinzufügen.**Die Vorgabe erscheint in der Liste. **Bedienfeld Eigene Einstellungen oder Mehrere Vorgaben**

- 2. Wiederholen Sie Schritt 1 so oft wie gewünscht, um weitere Vorgaben hinzuzufügen.
- 3. Wenn Sie eine Vorgabe aus dem Listen-Fenster entfernen möchten, wählen Sie sie aus und klicken **Entfernen**.
- 4. Sie können nun **OK** klicken, um das Fenster zu schliessen.
- 5. Die festgelegten Vorgaben werden angewendet, wenn die Batch-Verarbeitung das nächste Mal ausgeführt wird.

Um eine Batch-Verarbeitungsliste mit modifizierten oder neuen eigenen Einstellungen zu erstellen, gehen Sie wie folgt vor:

- 1. Wählen Sie eine Methode aus dem Menü **Eigene Einstellungen** und klicken Sie auf **Einstellen...** Das Dialogfeld zur Auswahl der Einstellungen der gewählten Methode wird nun geöffnet.
- 2. Wählen Sie für die HDR-Methode eine Vorgabe aus dem Vorgaben-Menü aus und modifizieren Sie sie nach Ihren Vorstellungen. ODER

Modifizieren Sie bestehenden Einstellungen. Die bestehenden Einstellungen stellen die Standardeinstellungen der gewählten HDR-Methode dar.

- 3. Klicken Sie **OK**. Die neue eigene Einstellung erscheint in der Liste.
- 4. Wiederholen Sie die Schritte 1, 2 und 3, um weitere eigene Einstellungen zur Liste hinzuzufügen.
- 5. Wenn Sie eine zuvor hinzugefügte eigene Einstellung ändern wollen, wählen Sie sie aus und klicken **Ändern...**
- 6. Wenn Sie eine Vorgabe oder eigene Einstellung aus der Liste entfernen wollen, wählen Sie sie aus und klicken **Entfernen**.
- 7. Sie können nun **OK** klicken, um das Bedienfeld zu schließen. Die festgelegten Vorgaben werden angewendet, wenn die Batch-Verarbeitung das nächste Mal ausgeführt wird.

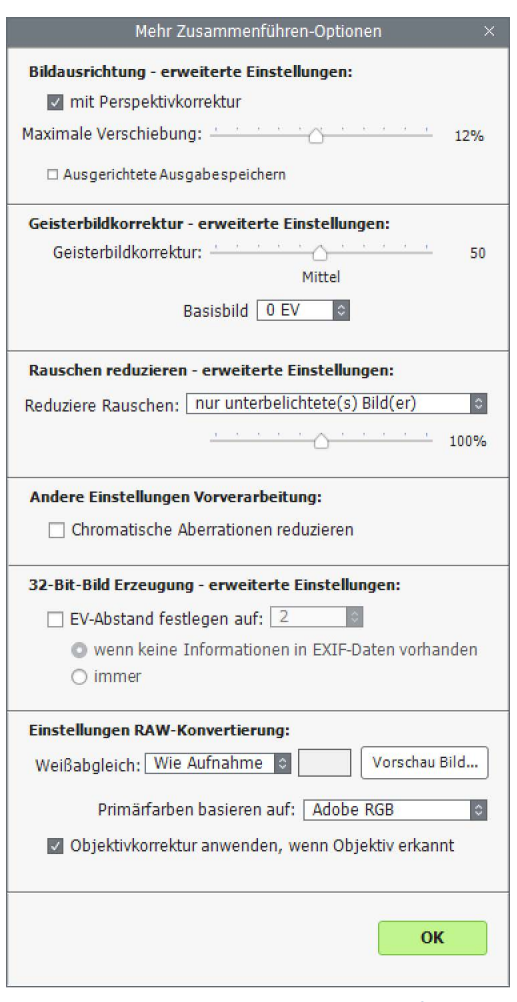

**Weitere Optionen zum Zusammenführen**

#### <span id="page-30-0"></span>6.1.3 Weitere Optionen Vorverarbeitung

Verwenden Sie **Weitere Optionen zum Zusammenführen**, um weitere Einstellungen vornehmen zu können, die eine tiefergreifende Einstellung der Vorverarbeitungsoptionen ermöglicht.

Eines davon ist die Option "**EV-Abstand festlegen auf**", die den EV-Abstand auf den angegebenen Wert beschränkt. Diese Option kann verwendet werden, wenn die Belichtungsinformationen nicht in den EXIF-Daten vorhanden sind, wenn zwei oder mehr Bilder dieselben EXIF-Informationen besitzen, oder um den EV-Abstand in jedem Fall zu erzwingen. In letzterem Fall werden alle Belichtungsdaten in den EXIF-Informationen ignoriert.

In den Abschnitten 2.1.2 und 2.1.6 finden Sie eine Beschreibung zu weiteren Vorverarbeitungsoptionen.

#### 6.1.4 Batch-Verarbeitung von Unterordnern

Wenn sich Ihre Belichtungsreihen in mehreren Ordnern befinden, können sie alle in einem Arbeitsgang verarbeitet werden. Vorausgesetzt, sie befinden sich in Unterordnern eines gemeinsamen Überordners. Hierzu wählen Sie **Unterordner bearbeiten** mit der Option **sequentiell** im unteren Teil des

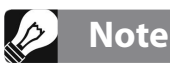

Alle Unterordner müssen im selben Ordner liegen, damit diese Batch-Verarbeitung funktioniert.

Erweiterte Auswahl - Option

2 Sekunden

OK

Automatische Erkennung der Belichtungsreihen Reihen bestehen aus  $3 \div b$ is  $5 \div c$  Bildern Reihen können eine gerade Anzahl Bilder haben Maximale Zeit zwischen zwei Belichtungen

O Nicht alle Bilder der Belichtungsreihe verwenden

**Erstes Bild** Zweites Bild Drittes Bild<br>Viertes Bild<br>Letztes Bild

Die Reihe besteht aus 5 8 Bildem, verarbeitet werden aber nur die unten ausgewählten Aufnahmen:

Diese Option ist nützlich, wenn einige der Bilder im Ordner nicht Teil<br>einer Belichtungsreihe sind und/oder die Anzahl der Belichtungen

Bereichs **Quelle** aus. Ist die Option **Unterordner bearbeiten - sequentiell** ausgewählt, verarbeitet die Batch-Funktion alle Belichtungsreihen in einem Unterordner und verarbeitet dann den Inhalt des nächsten und aller weiteren im Hauptordner befindlichen Unterordner.

### Verarbeiten von Belichtungsreihen mit unterschiedlicher Anzahl von Aufnahmen

Bestehen Ihre Belichtungsreihen jeweils aus einer unterschiedlichen Anzahl von Aufnahmen, können Sie die Option **Unterordner bearbeiten - sequentiell** verwenden, um die Bilder in einem Arbeitsgang zu kombinieren. Hierzu legen Sie jede Belichtungsreihe in einen eigenen Unterordner, gruppieren diese in einem gemeinsamen Überordner und wählen **Unterordner bearbeiten - sequentiell**, sowie im Ausklappmenü für die Anzahl der zu verarbeitenden Bilder den Eintrag **"Alle"** aus.

#### Gruppiert nach Belichtungen

Es ist eventuell hilfreich, die Bilder so zu organisieren, dass alle Bilder mit der gleichen Belichtung in einem separaten Ordner abgelegt werden. Als Beispiel dient ein Panorama, das aus vier Segmenten besteht und gestitcht werden soll. Jedes Segment wiederum besteht aus drei unterschiedlichen Belichtungen: +2. 0, -2 EV. Sie haben dann 12 Aufnahmen, die in drei Unterordnern mit je 4 Aufnahmen platziert werden:

- pro Reihe variiert. pro xeme vannert.<br>Die automatische Erkennung basiert auf Metadaten der Bilder und<br>nicht auf deren Bildinhalt. Sie funktioniert daher nur bei Aufnahmen<br>von automatischen Belichtungsreihen und wenn die EXIF-Daten<br>nicht entfe **Erweiterte Auswahloptionen**
- **Unterordner1** beinhaltet die vier Aufnahmen für das Panorama mit **+2 EV**
- **Unterordner2** beinhaltet die vier Aufnahmen für das Panorama mit **0 EV**
- **Unterordner3** beinhaltet die vier Aufnahmenfür das Panorama mit **-2 EV**

Wenn Sie nun die Funktion **Unterordner bearbeiten** mit der Option **gruppiert nach Belichtungen** auswählen, wird die Batch-Verarbeitung zuerst das erste Bild aus dem *Unterordner1* mit dem ersten Bild aus *Unterordner2* und dem ersten Bild aus *Unterordner3* kombinieren. Danach kombiniert die Batch-Verarbeitung das zweite Bild aus dem *Unterordner1* mit dem zweiten Bild aus *Unterordner2* und dem zweiten Bild aus *Unterordner3* usw., bis alle vier Bilder aus allen Unterordnern kombiniert sind.

#### <span id="page-31-0"></span>6.1.5 Erweiterte Auswahloptionen

Die folgenden Einstellungen können erreicht werden, wenn Sie **Erweiterte Auswahl** und dann die Schaltfläche **Optionen...** wählen.

Klicken Sie auf **Automatische Erkennung der Belichtungsreihen**, wenn in einem Ordner noch andere Dateien sind, oder die Anzahl der Bilder in den Belichtungsreihen variiert. Photomatix Pro verwendet die Metadaten der Bilder, um automatisch Belichtungsreihen zu erkennen.

- Legen Sie mit den zwei Dropdown-Menüs den Bereich für die Aufnahmeanzahl fest, um die automatische Erkennung der Anzahl von Belichtungen in den Belichtungsreihen zu ermöglichen.
- Mit **Maximale Zeit zwischen zwei Belichtungen** können Sie einstellen, wieviel Zeit (gemäß der EXIF-Daten) zwischen zwei aufeinanderfolgenden Bildern liegen darf. Wenn Ihre Kamera auf Serienaufnahme gestellt war und 3 Bilder / Sekunde aufgenommen hatte, dann kann der Regler auf 1 Sekunde eingestellt werden.

Klicken Sie **Nicht alle Bilder der Belichtungsreihe auswählen**, um nur bestimmte Bilder einer Reihe zu laden.

- Bestimmen Sie mit dem Ausklappmenü die Anzahl der Bilder pro Belichtungsreihe.
- Wählen Sie aus, welches Bild/welche Bilder davon verwendet werden soll(en). Wählen Sie mehr als eine Datei aus, indem Sie die Strg-Taste (Windows) bzw. die Befehlstaste (Mac) gedrückt halten und auf die gewünschten Bildeinträge klicken.

### **6.2 Batch-Verarbeitung einzelner Fotos**

Um mehrere einzelne Fotos zu bearbeiten, befolgen Sie diese Schritte:

1. Klicken Sie auf **Batch einzelne Fotos** im Bedienfeld **Workflow Shortcuts** oder

wählen Sie **Batch einzelne Fotos** aus dem Menü **Automatisierung.**

2. Um den Quellordner mit den Ausgangsbildern zu wählen, klicken Sie im Bereich **Quelle** auf **Quellordner auswählen**, navigieren zum Ordner und klicken **OK**. Optional können Sie eine Teilmenge der angezeigten Dateien auswählen, indem Sie die Strg-Taste (Windows) oder die Befehlstaste (Mac) gedrückt halten und auf die Dateien klicken, die Sie für die Verarbeitung auswählen möchten.

3. Klicken Sie auf **benutzerdefiniert** im

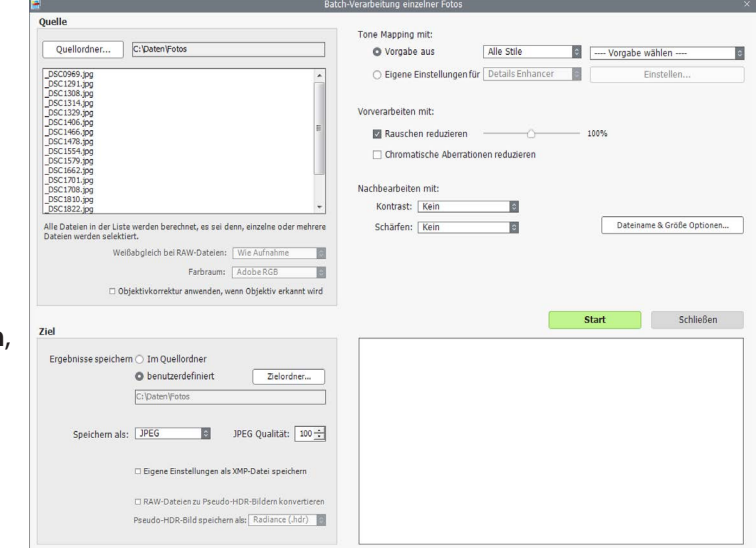

#### **Batch HDR-Rendern einzelner Fotos**

Bereich **Ziel**, um die Bilder in einem anderen Ordner als dem Quellordner zu speichern. Wählen Sie dann mit **Zielordner auswählen** den Zielordner. Andernfalls wählen Sie die Standardeinstellung **Im** 

**Quellordner**. Dadurch wird ein Unterordner mit dem Namen "**PhotomatixConversion**" im Quellordner erstellt, der im Bereich **Quelle** ausgewählt wurde.

4. Wählen Sie den Ausgabedateityp aus. Bei Verwendung von JPEG-Dateien legen Sie die JPEG-Komprimierung fest. 100 ergibt am wenigsten komprimierte Dateien, bei denen ein Maximum an Bildqualität erhalten bleibt.

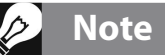

Die **Batch einzelne Fotos** Funktion ist dazu gedacht, viele einzelne Fotos automatisiert zu verarbeiten. Wenn Sie nur eine einzige Datei bearbeiten wollen, öffnen Sie die Datei wie im **Abschnitt 2.2.** beschrieben.**.**

5. Wählen Sie die Vorgabe aus, die für das HDR-Rendern der im Bereich Quelle aufgelisteten Dateien verwendet werden soll. Dazu wählen Sie zunächst die Kategorie, zu der die Vorgabe gehört, aus dem Pulldown-Menü "**Vorgabe aus:"**. Wählen Sie dann die gewünschte Vorgabe im nächsten Pulldown-Menü. Zur Verarbeitung der Bilder mit einer neuen benutzerdefinierten HDR- Rendereinstellung, wählen Sie eine Methode aus dem Menü **Verwende: Eigene Einstellungen für**, klicken Sie auf **Einstellen...**, und passen Sie die Vorgabe wie gewünscht an. Wenn Sie benutzerdefinierte Einstellungen verwendet haben, können Sie im Dialogfeld *Ziel* die Option **Eigene Einstellungen als XMP-**

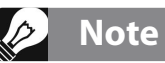

Um "Photomatix"-Wasserzeichen zu entfernen, die von Photomatix im Testmodus hinzugefügt wurden, darf das Bild nicht nachträglich bearbeitet worden sein, nachdem das Wasserzeichen hinzugefügt wurde. Ist das Bild in Helligkeit oder Kontrast geändert, doppeltes HDR-Rendern vorgenommen, beschnitten oder in der Größe verändert worden, kann eine lizensierte Installation von Photomatix das Wasserzeichen nicht mehr entfernen.

**Datei speichern** aktivieren, damit die eigenen Einstellungen in XMP-Dateien im gleichen Ordner wie die Ergebnisbilder gespeichert werden.

- 6. Markieren Sie die Checkbox für **Rauschen reduzieren** und **Chromatische Aberrationen reduzieren**, falls erforderlich.
- 7. Fügen Sie **Kontrast** oder **Schärfen**-Einstellungen hinzu.
- 8. Klicken Sie auf **Start**. Die Statusmitteilung zur Batch-Verarbeitung wird angezeigt.

Ist die Verarbeitung beendet, erscheint im Statusfenster ein Link zu den Ergebnisbildern.

# <span id="page-33-0"></span>**7 Tipps und Techniken**

Dieser Abschnitt gibt Ihnen Tipps zum Verarbeiten von Bildern in Photomatix Pro. Weitere Tipps und Techniken, sowie regelmäßig aktualisierte Informationen finden Sie in den Photomatix Pro FAQ auf der HDRsoft Webseite unter **[https://www.hdrsoft.com/de/support/faq\\_photomatix.html](https://www.hdrsoft.com/de/support/faq_photomatix.html)**.

#### **7.1 Integration von Photomatix Pro in Lightroom Classic und Capture One**

Sie können Fotos für die Verarbeitung in Photomatix Pro direkt aus Lightroom Classic und Capture One exportieren und wieder importieren. Plugins für beide Anwendungen sind kostenlos und im Lieferumfang von Photomatix Pro enthalten.

Eine Installationsanleitung und ein kurzes, englisches Videotutorial zur Verwendung der einzelnen Plugins finden Sie auf den folgenden HDRsoft-Webseiten:

Lightroom **Export nach Photomatix Pro**-Plugin: **<https://www.hdrsoft.com/de/lrplugin.html>**

Capture One **HDR-Kombination mit Photomatix Pro**-Plugin: **<https://www.hdrsoft.com/de/merge-to-hdr-capture-one-plugin.html>**

#### **7.2 Verarbeitung von Raw-Dateien in externen Raw-Konvertern**

Wenn externe RAW-Konverter eingesetzt werden, sollten Sie folgende Einstellungen bei der Konvertierung berücksichtigen. Als Beispiel werden hier die Raw-Verarbeitungseinstellungen in Lightroom gezeigt.

- **Weißabgleich**: Verwenden Sie denselben Weißabgleich für alle Bilder der Belichtungsreihe.
- **Grundeinstellungen**: Setzen Sie alle Werte auf Null. Es ist vor allem wichtig, die Einstellung für "Schwarz" auf 0 zu setzen!
- **Gradationskurven**: Parametrische- und Punktkurve sollten linear sein.
- **Details**: (nicht unten angezeigt) Stellen Sie die Schärfe auf 0.

Die Screenshots zeigen beispielhaft die Einstellungen in Adobe Lightroom:

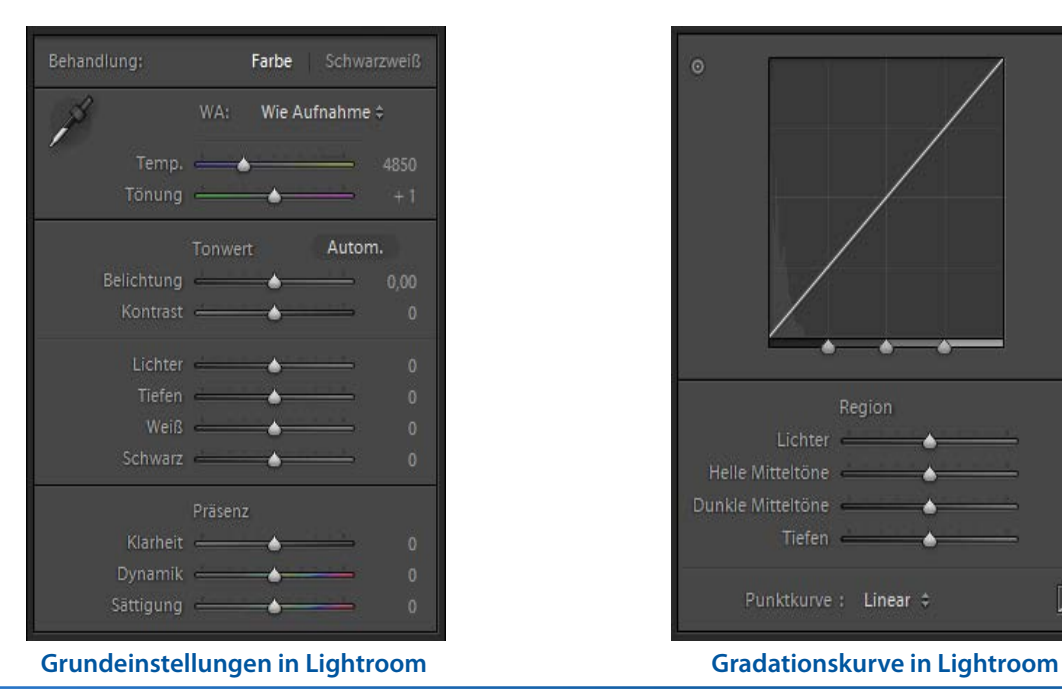

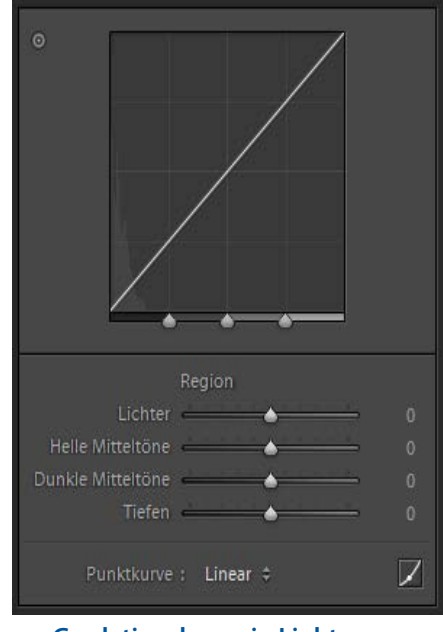

### <span id="page-34-0"></span>**7.3 Bildrauschen**

Bei Verwendung der **Methode Fusion** zur Verarbeitung der Bilder werden diese tendenziell weniger Bildrauschen enthalten, als in den Ausgangsdateien vorhanden ist. Der Grund dafür liegt darin, dass bei der Fusion die Bilder direkt miteinander verrechnet werden und so das Bildrauschen bei der Durchschnittsbildung herausgerechnet wird. Erzeugen Sie jedoch ein 32-Bit HDR-Bild, werden Ihre unterschiedlich belichteten Fotos in einem linearen Verfahren aufgezeichnet, dass den vollen Umfang an Helligkeitswerten umfasst, der von Ihrer Kamera aufgezeichnet wurde. Ist das hellste Foto der Belichtungsreihe nicht hell genug, um die Schatten im Motiv rauschfrei aufzunehmen, so wird dieses Bildrauschen in die HDR-Datei übernommen. Das Rauschen wird beim nachfolgenden Tone Mapping dann verstärkt, was insbesondere auf den Details Enhancer zutrifft, da diese Tone Mapping-Methode lokale Details besonders hervorhebt.

Obwohl Photomatix Pro über eine Option zur Reduzierung von Bildrauschen verfügt, ist es immer besser, das **Rauschen schon zum Aufnahmezeitpunkt weitesgehend zu verhindern**. Hier zwei Tipps zum Erreichen eines niedrigen Rauschanteils:

- **Tipp 1**: Verwenden Sie eine niedrige ISO-Einstellung (ISO 100 oder niedriger)
- **Tipp 2**: Erstellen Sie ausreichend helle (überbelichtete) Bilder, um sicherzustellen, dass das hellste Bild der Belichtungsreihe die Schatten in den Mitteltönen des Histogramms aufweist..

#### **7.4 Farbmanagement in Photomatix Pro**

Photomatix Pro unterstützt Farbmanagement, selbst wenn Raw-Dateien verwendet werden. Sie sollten in Photomatix den gleichen Arbeitsfarbraum verwenden, den Sie später in Ihrem Bildverarbeitungsprogramm (z.B. Photoshop) einstellen.

Photomatix unterstützt die folgenden wichtigen Farbräume:

- **sRGB**: Hauptsächlich für die Verwendung der Bilder im Internet.
- **Adobe RGB**: Beliebter Farbraum für Bilder, die gedruckt werden sollen und bei denen keine extrem gesättigten Farben vorkommen.
- **ProPhoto RGB**: Extrem großer Farbraum. Man sollte diesen Farbraum niemals bei 8-Bit-Bildern verwenden.

Bei allen JPEG- und TIFF-Dateien bewahrt Photomatix Pro den Farbraum der Quelldateien.

# <span id="page-35-0"></span>**8 Anhang: Rendereinstellungen**

### **8.1 Einstellungen für Farbe und Mischen**

#### 8.1.1 Farbe

- **Farbsättigung (***Alle Bildfarben***)**: Regelt die Farbsättigung im Bild. Je höher die Sättigung eingestellt ist, desto intensiver sind die Farben. Der niedrigste Wert (-10) erzeugt ein Graustufenbild. Der Standardwert ist (0) und beläßt die Farben unverändert.
- **Farbsättigung (***Individuelle Farbe***)**: Regelt die Farbsättigung der ausgewählten Farbe. Je höher die Sättigung eingestellt ist, desto intensiver wird die Farbe. Der niedrigste Wert (-10) entfernt jegliche Buntheit aus der gewählten Farbe. Der Standardwert ist (0) und beläßt die Farbsättigung unverändert.
- **Farbtemperatur (***Alle Bildfarben***)**: Paßt die Farbtemperatur des Bildes an. Beim Bewegen des Reglers nach rechts ergibt sich ein "wärmeres", mehr gelb-orangefarbenes Aussehen, oder ein "kälteres", mehr bläuliches Aussehen, wenn der Regler nach links bewegt wird. Der Standardwert (0) beläßt die Farbtemperatur unverändert.
- **Farbton (***Individuelle Farbe***):** Verschiebt die ausgewählte Farbe zu einer benachbarten Farbe hin. So können beispielsweise Orangetöne in Richtung Rot oder Gelb verschoben werden, den benachbarten Farbtönen von Orange.
- **• Helligkeit**: Stellt die Helligkeit des gesamten Bildes oder der ausgewählten Farbe ein.

#### 8.1.2 Mischen

- **Mischen mit [ausgewählte Belichtungsstufe]**: Legt fest, welches Quellfoto der Belichtungsreihe mit dem zusammengeführten und gerenderten Bild gemischt wird. Wenn sie mit einem einzelnen Foto arbeiten, ist das Quellfoto für Mischen das Originalbild.
- **Hinweis:** Wenn Sie eine eigene Vorgabe anwenden, die mit einer Belichtung für "Mischen mit" gespeichert wurde, die in der aktuellen Belichtungsreihe nicht vorhanden ist, verwendet Photomatix die nächste verfügbare Belichtung.
- **Deckkraft**: Deckkraft legt fest, wie viel vom ursprünglichen Foto mit dem gerenderten Bild gemischt wird. Eine Deckkraft von 50 bedeutet zum Beispiel, dass eine Hälfte der Farbe eines Pixels aus dem Originalfoto und die andere Hälfte aus dem gerenderten Bild kommt.

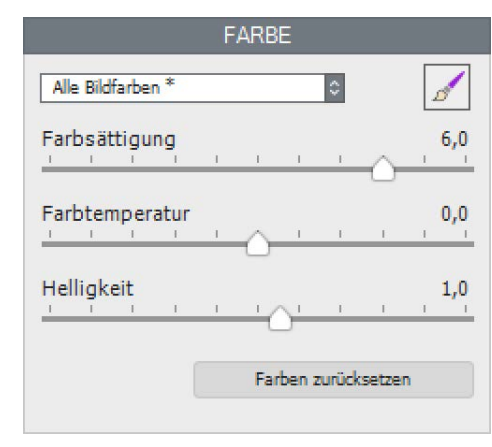

#### **Einstellungen Farbe "Alle Bildfarben" ausgewählt**

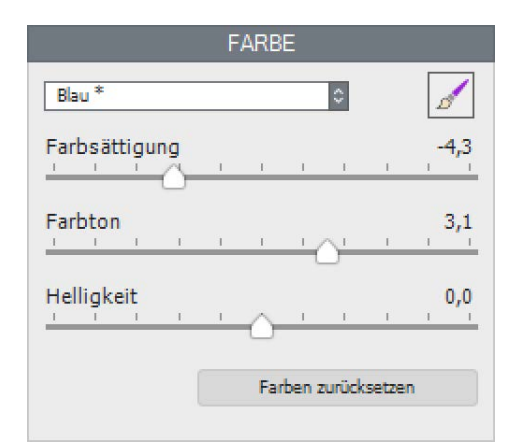

#### **Einstellungen Farbe Individuelle Farbe "Blau" ausgewählt**

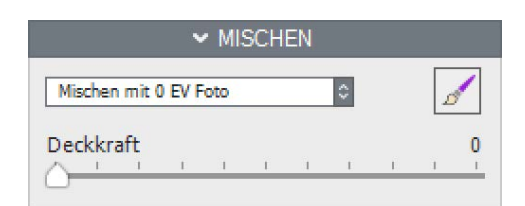

#### **Einstellungen Mischen > Deckkraft**

#### <span id="page-36-0"></span>**8.2 HDR-Einstellungen - Details Enhancer**

- **Stärke**: Kontrolliert die Verstärkung von Kontrast und Details im Bild. Ein Wert von 100 erzeugt die größte Verstärkung. Ein Verschieben des Reglers nach links ergibt eine natürlichere Wirkung. Der Standardwert ist 70.
- **• Tonwertkompression**: Regelt die Komprimierung der Tonwerte. Das Bewegen des Reglers nach rechts verringert den Dynamikumfang, hellt die Schatten auf und dunkelt die Lichter ab. Das Bewegen des Reglers nach links hat den umgekehrten Effekt und ergibt ein 'natürlicheres' Aussehen. (In älteren Version von Photomatix Pro wurde diese Einstellung als 'Helligkeit' bezeichnet.)
- **Detailkontrast**: Regelt, wie stark der Kontrast in lokalen Details verstärkt wird. Das Bewegen des Reglers nach rechts erhöht den Detailkontrast und lässt das Bild schärfer aussehen, macht es aber auch dunkler. Das Bewegen des Reglers nach links verringert den Detailkontrast und macht das Bild heller.
- **Lichtwirkung:** Die beiden Modi zur Anpassung der Lichtwirkung beeinflussen das allgemeine Aussehen des Bildes und kontrollieren, ob es eher natürlich oder surreal wirkt.
- **Lichtwirkung Regler**: Beeinflußt das allgemeine Aussehen des Bildes und kontrolliert, ob es eher natürlich oder surreal wirkt. Das Bewegen des Reglers nach rechts bewirkt ein natürlicheres Aussehen, nach links ergibt sich ein mehr 'malerisches' oder 'surreales' Aussehen.
- **Lichtwirkung Effektmodus Checkbox**: Lässt Sie zwischen zwei verschiedenen Modi für die Steuerung der Lichtwirkung auswählen, die jeweils geringfügig unterschiedliche Ergebnisse liefern. Bei ausgewählter Checkbox ergeben sich Bilder mit einer eher 'magischen' Bildwirkung. Beachten Sie, dass in diesem Modus eine feinere Steuerung nicht möglich ist.

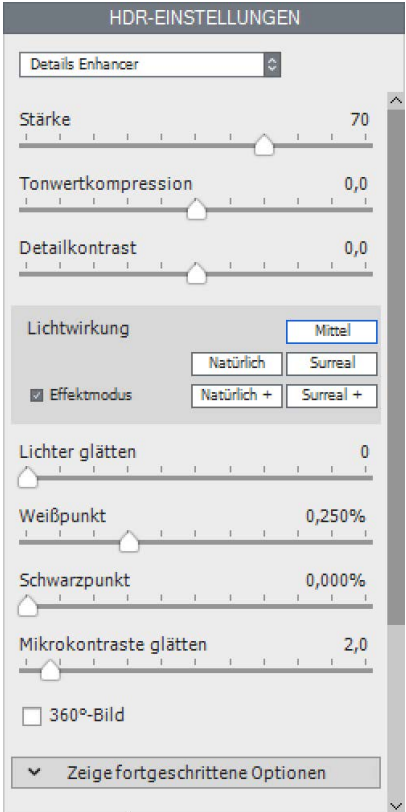

- **Lichtwirkung Effektmodus**: Beeinflußt das allgemeine Aussehen des Bildes und kontrolliert, ob es eher natürlich oder surreal wirkt.
- **Lichter glätten**: Reduziert die Kontrastverstärkung in den Lichtern und verhindert so, dass weiße Lichter grau werden bzw. bewahrt einen gleichmäßig blauen Himmel. Es ist außerdem hilfreich zur Vermeidung von Halos um Objekte, die vor einem hellen Hintergrund platziert sind.
- **• Weißpunkt:** Bestimmt den maximalen Tonwert im fertigen Bild nach dem HDR-Rendern. Das Bewegen des Reglers nach rechts legt einen niedrigeren maximalen Wert fest und erhellt das Bild und erhöht den globalen Kontrast. Das Bewegen des Reglers nach links legt einen höheren Wert fest, was den Kontrast verringert und den Tonwertbeschnitt in den Lichtern reduziert. Der Standardwert ist 0.25%.
- **• Schwarzpunkt:** Bestimmt den minimalen Tonwert im fertigen Bild nach dem HDR-Rendern. Das Bewegen des Reglers nach rechts erhöht den globalen Kontrast. Das Bewegen des Reglers nach links legt einen niedrigeren Wert fest, was den globalen Kontrast verringert und den Tonwertbeschnitt in den Schatten reduziert.
- **• Mikrokontrast glätten:** Glättet die lokale Kontrastverstärkung. Es bewirkt zum Beispiel die Reduzierung von Bildrauschen in Himmelspartien und erzeugt tendenziell einen 'saubereren' Bildeindruck im fertigen Bild.

**Details Enhancer - Einstellungen**

#### 8.2.1 Fortgeschrittene Optionen des Details Enhancer

- **• Sättigung Lichter:** Regelt die Farbsättigung der Lichter im Verhältnis zur Farbsättigung, die mit dem Regler Farbsättigung vorgegeben ist. Werte höher als 0 erhöhen die Farbsättigung in den Lichtern, Werte niedriger als 0 reduzieren sie. Der Standardwert ist 0.
- **• Sättigung Schatten:** Regelt die Farbsättigung der Schatten im Verhältnis zur Farbsättigung, die mit dem Regler Farbsättigung vorgegeben ist. Werte höher als 0 erhöhen die Farbsättigung in den Schatten, Werte niedriger als 0 reduzieren sie. Der Standardwert ist 0.
- **• Schatten glätten:** Reduziert die Kontrastverstärkung in den Schatten.
- **• Schatten beschneiden:** Der Wert des Reglers kontrolliert, wie stark die Schattenbereiche beschnitten werden. Dieser Regler ist hilfreich, wenn die Schatten in einer Aufnahme bei wenig Licht zu viel Bildrauschen aufweisen.
- **360º-Bild:** Die Auswahl dieser Option entfernt die Nahtstelle zwischen der linken und rechten Seite eines Panoramas, wenn dieses in einer 360°-Anwendung betrachtet wird. Die Option ist für gestitchte Panoramen gedacht und sollte nicht für einzelne Teilaufnahmen verwendet werden, die noch nicht zu einem Panorama zusammengefügt wurden.

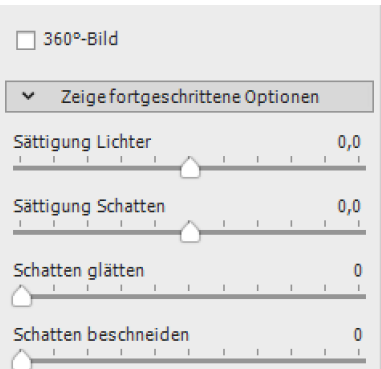

#### **Details Ennhancer - Fortgeschrittene Optionen**

### <span id="page-38-0"></span>**8.3 HDR-Einstellungen - Contrast Optimizer**

- **Stärke**: Kontrolliert die Stärke der Kontrast- und Detailverstärkung. Ein Wert von 100 erzeugt die größte Verstärkung. Ein Verschieben des Reglers nach links ergibt natürlichere Ergebnisse. Der Standardwert ist 50.
- **Tonwertkompression**: Regelt die Komprimierung der Tonwerte. Das Bewegen des Reglers nach rechts verringert den Dynamikumfang, hellt die Schatten auf und dunkelt die Lichter ab. Das Bewegen des Reglers nach links hat den umgekehrten Effekt und ergibt ein 'natürlicheres' Aussehen.
- **Lichtwirkung**: Steuert das Hervortreten der Schattenbereiche und beeinflußt das allgemeine Aussehen des Bildes. Das Bewegen des Reglers nach rechts hellt die Schatten auf und ergibt ein 'lebendigeres' oder 'surreales' Aussehen. Ein Wert von 0 schaltet den Effekt aus und läßt die Schatten unberührt. Der Standardwert ist 20.
- **Leuchtdichte:** Beeinflußt die Helligkeit des Bildes, mit den stärksten Veränderungen in den helleren Bereichen und Lichtern. Ein Verschieben des Reglers nach rechts hellt die helleren Bereiche auf, was zu einem kräftiger wirkenden Bild führt, während das Bewegen nach links ein dunkleres, mehr gedämpftes Aussehen bewirkt.

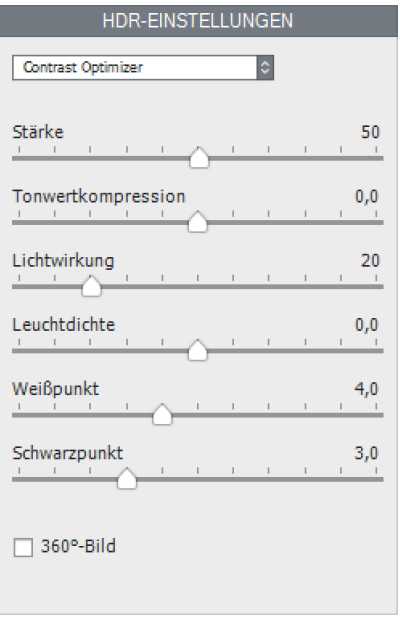

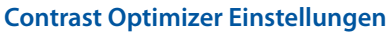

- **Weißpunkt**: Bestimmt den Wert des Beschnitts der Lichter. Das Bewegen des Reglers nach rechts hellt das Bild auf und erhöht den globalen Kontrast. Das Bewegen nach links verringert den globalen Kontrast und reduziert den Beschnitt in den Lichtern.
- **Schwarzpunkt**: Bestimmt den Wert des Beschnitts der Schatten. Das Bewegen des Reglers nach rechts macht das Bild dunkler und erhöht den allgemeinen Kontrast. Das Bewegen nach links verringert den allgemeinen Kontrast und reduziert den Beschnitt in den Schatten
- **360º-Bild:** Die Auswahl dieser Option entfernt die Nahtstelle zwischen der linken und rechten Seite eines Panoramas, wenn dieses in einer 360°-Anwendung betrachtet wird. Die Option ist für gestitchte Panoramen gedacht und sollte nicht für einzelne Teilaufnahmen verwendet werden, die noch nicht zu einem Panorama zusammengefügt wurden.

### <span id="page-39-0"></span>**8.4 HDR-Einstellungen - Tone Compressor**

- **Helligkeit**: Beeinflusst die gesamte Helligkeit des Bildes.
- **Tonwertkompression**: Regelt die Komprimierung der Tonwerte. Das Bewegen des Reglers nach rechts bewirkt eine Verschiebung der Lichter- und Schattenbereiche hin zu den mittleren Tonwerten.
- **Kontrastanpassung**: Regelt den Kontrast im Verhältnis zur durchschnittlichen Helligkeit. Das Bewegen des Reglers nach rechts ergibt tendenziell 'betontere' Farben. Das Bewegen des Reglers nach links ergibt einen eher 'natürlicheren' Eindruck.
- **Weißpunkt**: Bestimmt den Wert des Beschnitts der Lichter. Das Bewegen des Reglers nach rechts hellt das Bild auf und erhöht den allgemeinen Kontrast. Das Bewegen nach links verringert den allgemeinen Kontrast und reduziert den Beschnitt in den Lichtern.
- **Schwarzpunkt**: Bestimmt den Wert des Beschnitts der Schatten. Das Bewegen des Reglers nach rechts macht das Bild dunkler und erhöht den allgemeinen Kontrast. Das Bewegen nach links verringert den allgemeinen Kontrast und reduziert den Beschnitt in den Schatten.

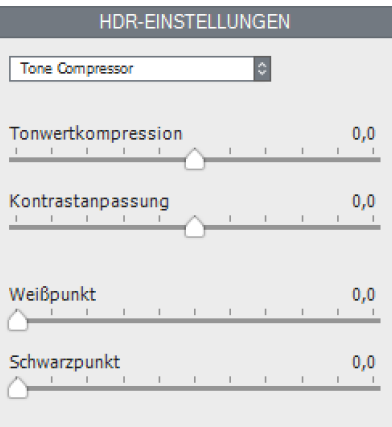

#### **Tone Compressor Einstellungen**

### <span id="page-40-0"></span>**8.5 HDR-Einstellungen - Tone Balancer**

- **Stärke**: Kontrolliert das Ausmaß der Kontrast- und Detailverstärkung. Das Verschieben des Reglers nach rechts erhöht die Verstärkung, was zu einer Aufhellung des Bildes führt. Das Bewegen des Reglers nach links hat eine natürlichere Wirkung. Ein Wert von 100 ergibt die größte Verstärkung. Der Standardwert ist 50.
- **Lichtwirkung**: Lichtwirkung beinflußt die Schatten, oder dunkleren Teile des Bildes. Das Bewegen des Reglers nach links dunkelt die Schatten ab, was den Kontrast im Bild erhöht. Das Bewegen nach rechts hellt die Schatten auf und verringert den Kontrast. Der Standardwert ist 0.
- **Helligkeitsverstärkung**: Verstärkt die Wirkung von 'Stärke'. Das Bewegen des Reglers nach rechts hellt das Bild auf, während die Lichter bewahrt werden. Die Helligkeitsverstärkung neigt dazu, die dunkelsten Bereiche im Bild stärker zu beeinflussen. Der Mindestwert 0 ist auch der Standardwert.
- **Mikrokontrast:** Steuert das Hervortreten der feineren Details im Bild. Das Verschieben des Reglers nach rechts betont die Details und erhöht somit die Klarheit des Bildes. Der Standardwert ist 0.

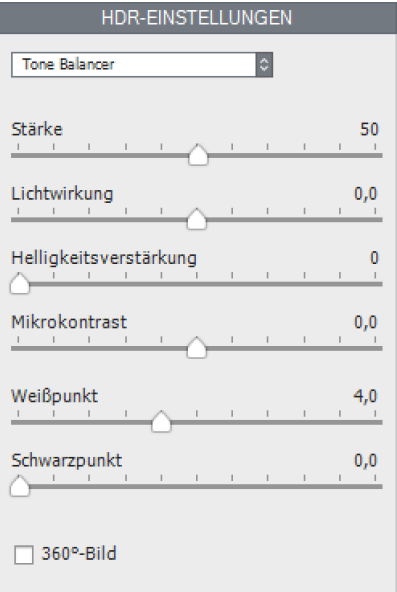

#### **Tone Balancer Einstellungen**

- **Weißpunkt**: Bestimmt den Wert des Beschnitts der Lichter. Das Bewegen des Reglers nach rechts hellt das Bild auf und erhöht den allgemeinen Kontrast. Das Bewegen nach links verringert den allgemeinen Kontrast und reduziert den Beschnitt in den Lichtern.
- **Schwarzpunkt**: Bestimmt den Wert des Beschnitts der Schatten. Das Bewegen des Reglers nach rechts macht das Bild dunkler und erhöht den allgemeinen Kontrast. Das Bewegen nach links verringert den allgemeinen Kontrast und reduziert den Beschnitt in den Schatten
- **360º-Bild:** Die Auswahl dieser Option entfernt die Nahtstelle zwischen der linken und rechten Seite eines Panoramas, wenn dieses in einer 360°-Anwendung betrachtet wird. Die Option ist für gestitchte Panoramen gedacht und sollte nicht für einzelne Teilaufnahmen verwendet werden, die noch nicht zu einem Panorama zusammengefügt wurden

### <span id="page-41-0"></span>**8.6 HDR-Einstellungen - Fusion**

#### 8.6.1 Fusion/Natürlich Einstellungen

- **Stärke**: Legt fest, wie sehr lokale Kontraste verstärkt werden. Das Bewegen des Reglers nach rechts hellt die Schatten auf und zeigt mehr Details in den Lichtern. Das Bewegen des Reglers nach links ergibt ein 'natürlicheres' Aussehen.
- **Belichtung**: Regelt die Helligkeit des fusionierten Bildes, indem der Einfluss eines jeden Ausgangsbildes auf das fertige Bild angepasst wird. Das Bewegen des Reglers nach rechts bevorzugt die überbelichteten Bilder mehr und macht das Bild heller. Das Bewegen des Reglers nach links betont die unterbelichteten Bilder und macht das Bild dunkler.
- **• Schatten**: Beeinflußt den Kontrast der Schatten im Bild durch Abdunkelung der dunkelsten Schatten und Aufhellung der Mitteltöne. Dies hat eine realistischere Wirkung zur Folge.
- **Lokaler Kontrast**: Erhöht den Detailkontrast und den Schärfeeindruck des Bildes. Die Erhöhung des lokalen Kontrastes hat den Nebeneffekt, dass das Bildrauschen stärker hervortritt und dass sich feine Halo-Effekte an Kanten mit hohen Helligkeitsunterschieden bilden können. Werte nahe dem Maximum ergeben eher surreale Bildwirkungen. Der Standardwert ist 2

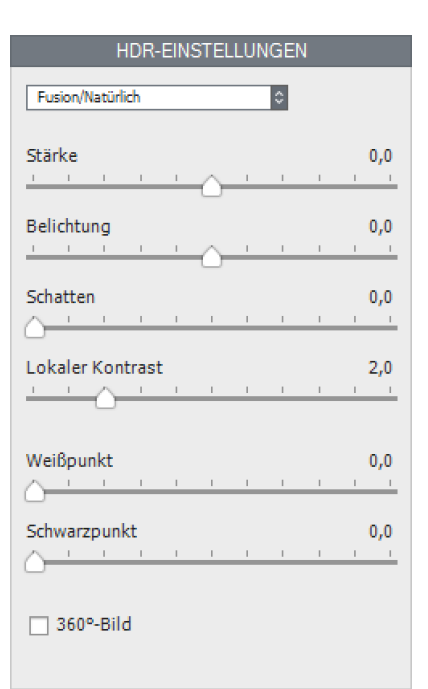

#### **Fusion/Natürlich Einstellungen**

- **Weißpunkt**: Bestimmt den Wert des Beschnitts der Lichter. Das Bewegen des Reglers nach rechts hellt das Bild auf und erhöht den allgemeinen Kontrast. Das Bewegen nach links verringert den allgemeinen Kontrast und reduziert den Beschnitt in den Lichtern.
- **Schwarzpunkt**: Bestimmt den Wert des Beschnitts der Schatten. Das Bewegen des Reglers nach rechts macht das Bild dunkler und erhöht den allgemeinen Kontrast. Das Bewegen nach links verringert den allgemeinen Kontrast und reduziert den Beschnitt in den Schatten.
- **360º-Bild:** Die Auswahl dieser Option entfernt die Nahtstelle zwischen der linken und rechten Seite eines Panoramas, wenn dieses in einer 360°-Anwendung betrachtet wird. Die Option ist für gestitchte Panoramen gedacht und sollte nicht für einzelne Teilaufnahmen verwendet werden, die noch nicht zu einem Panorama zusammengefügt wurden.

#### 8.6.2 Fusion/Innenraum Einstellungen

- **Lichter**: Beinflusst die hellen Bereiche im Bild. Das Bewegen des Reglers nach rechts hellt die Lichter auf. Das Bewegen des Reglers nach links dunkelt die Lichter ab und stellt Zeichnung in den Lichtern wieder her.
- **Schatten**: Beeinflusst die dunklen Bereiche im Bild. Das Bewegen des Reglers nach rechts hellt die Schatten auf und stellt mehr Details in den Schatten wieder her. Das Bewegen des Reglers nach links macht die Schatten dunkler.
- **Lokaler Kontrast**: Erhöht den Detailkontrast und den Schärfeeindruck des Bildes. Die Erhöhung des lokalen Kontrastes hat den Nebeneffekt, dass das Bildrauschen stärker hervortritt und dass sich feine Halo-Effekte an Kanten mit hohen Helligkeitsunterschieden bilden können. Werte nahe dem Maximum ergeben eher surreale Bildwirkungen. Der Standardwert ist 2.
- **Lichter Tiefe**: Beeinflusst die Farbsättigung in den Lichtern des Bildes. Das Bewegen des Reglers nach rechts gibt den Lichtern mehr Tiefe, dunkelt sie ab und erhöht ihre Farbigkeit.
- **360º-Bild:** Die Auswahl dieser Option entfernt die Nahtstelle zwischen der linken und rechten Seite eines Panoramas, wenn dieses in einer 360°-Anwendung betrachtet wird. Die Option ist für gestitchte Panoramen gedacht und sollte nicht für einzelne Teilaufnahmen verwendet werden, die noch nicht zu einem Panorama zusammengefügt wurden.

#### 8.6.3 Fusion/Intensiv Einstellungen

- **Stärke**: Legt fest, wie sehr lokale Kontraste verstärkt werden.
- **Radius**: Stellt den Bereich ein, mit dem die Gewichtung der Quellbilder berechnet wird. Ein grösserer Radius verringert Halos, erhöht jedoch die Verarbeitungszeit beträchtlich. Der Standardwert ist 70.

#### 8.6.4 Fusion/2 Bilder Einstellungen

Die Methode Fusion/2 Bilder ermöglicht die Auswahl zur Fusion von zwei beliebigen Bildern einer geladenen Belichtungsreihe mit 3 oder mehr Belichtungen.

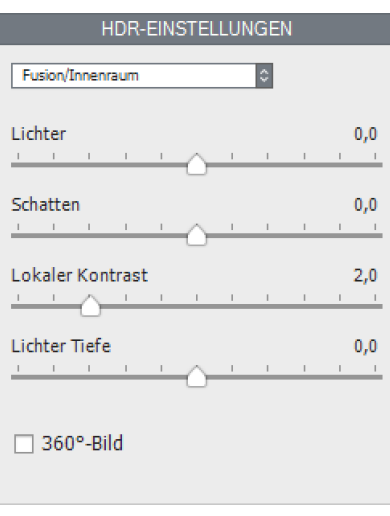

#### **Fusion/Innenraum Einstellungen**

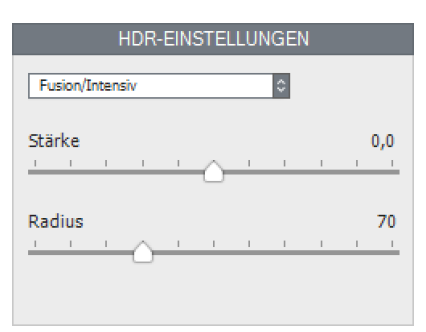

#### **Fusion/Intensiv Einstellungen**

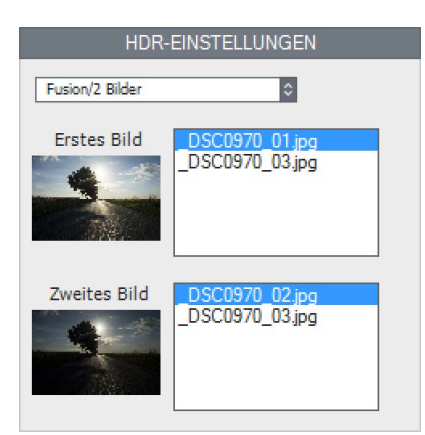

**Fusion/2 Bilder Einstellungen**

# <span id="page-43-0"></span>**Glossar**

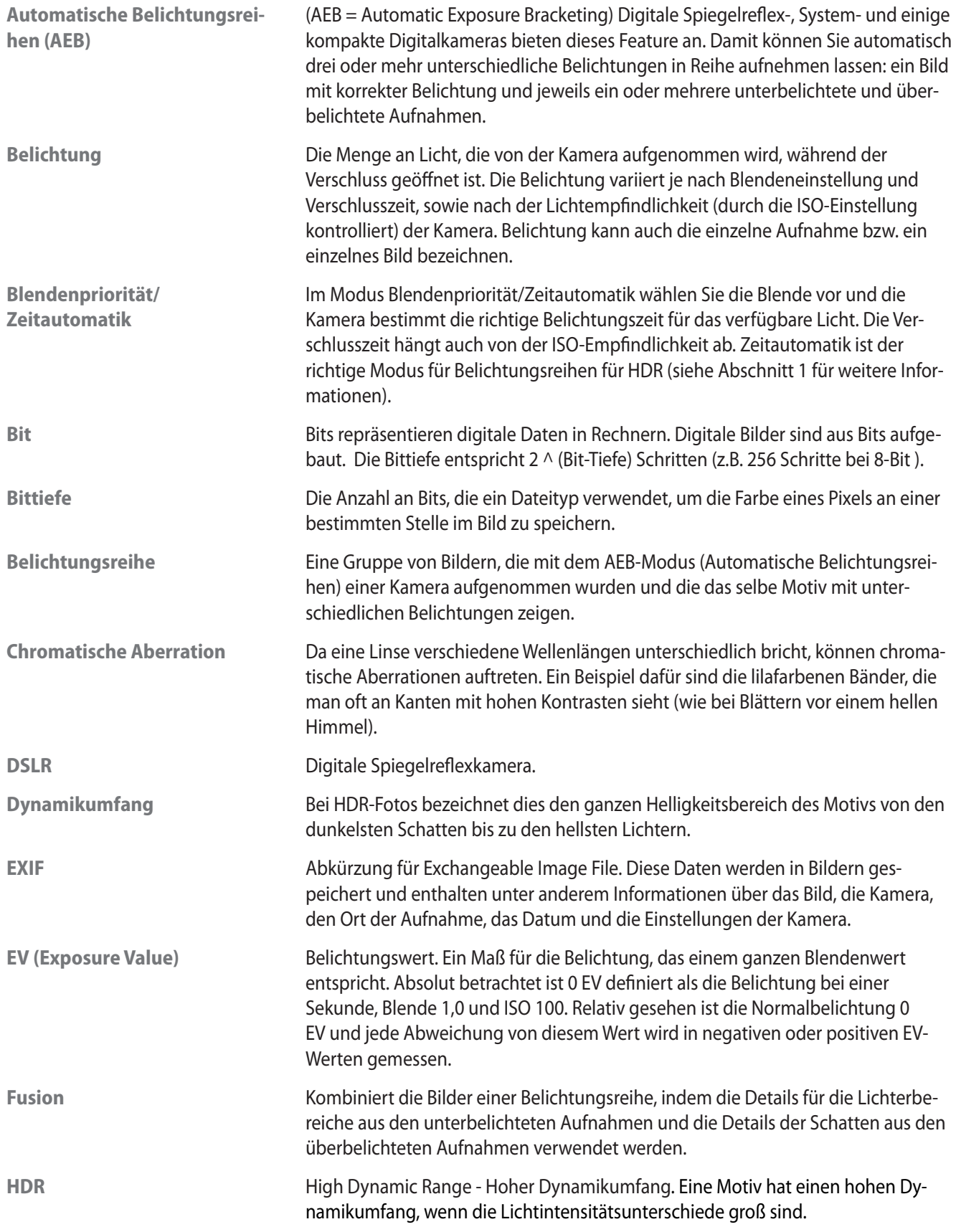

<span id="page-44-0"></span>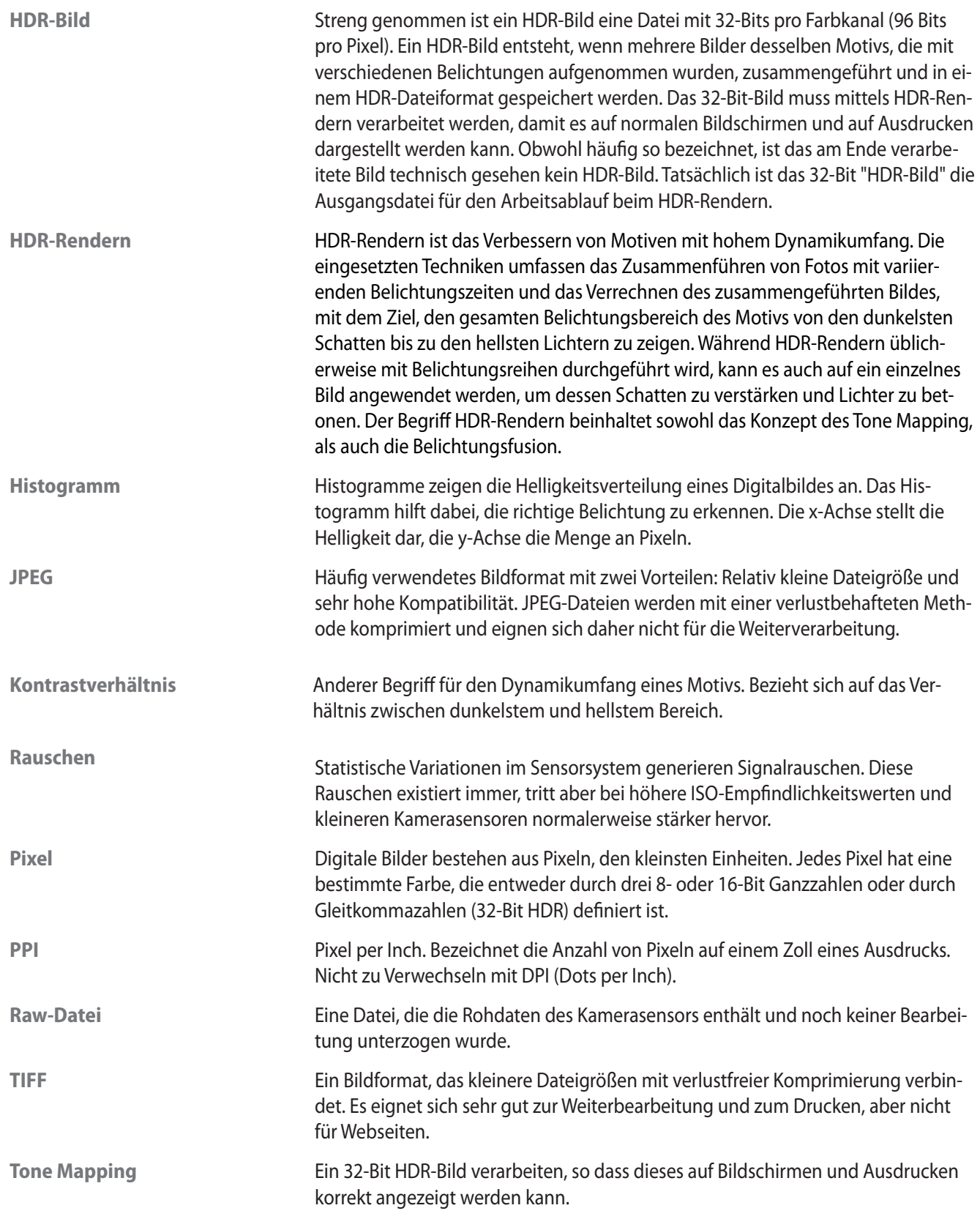

# <span id="page-45-0"></span>**Weitere Informationen und Hilfe**

Weitere Tipps, Techniken, sowie allgemeine Informationen finden Sie in unseren **[Photomatix FAQ](https://www.hdrsoft.com/de/support/faq_photomatix.html)** auf der HDRsoft-Webseite.

Wenn Sie die Antwort auf Ihre Frage nicht in den FAQs finden sollten, können Sie sich gerne an uns wenden. Auf der **[Photomatix Support-Seite](https://www.hdrsoft.com/de/support/index.html)** finden Sie unsere Kontaktinformationen.

# [www.HDRsoft.com](http://www.hdrsoft.com)